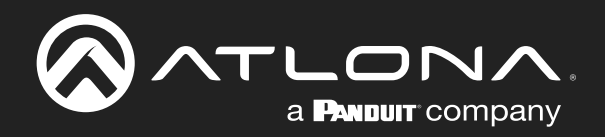

## PTZ Camera with USB

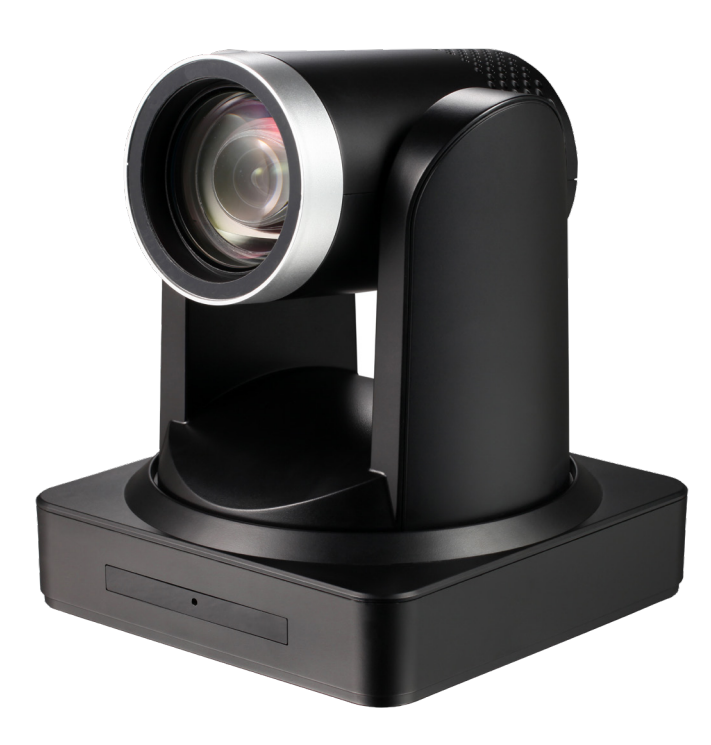

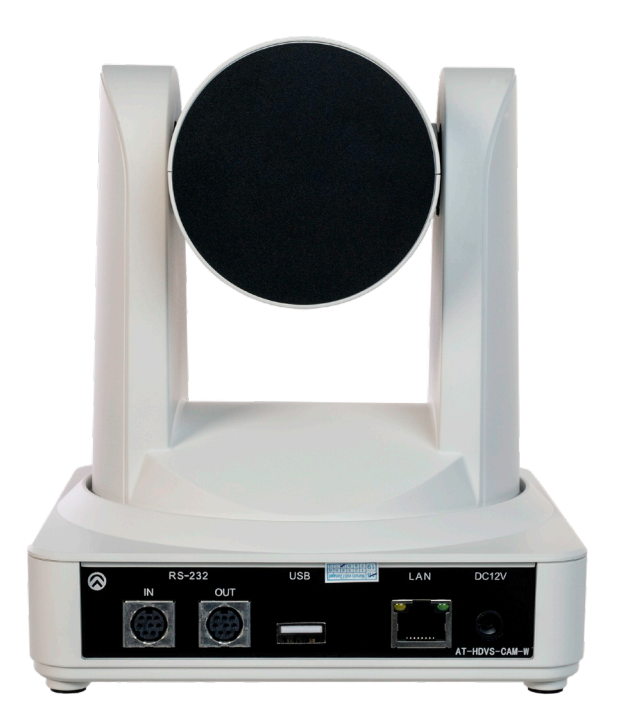

AT-HDVS-CAM | Atlona Manuals<br> **PTZ Camera** 

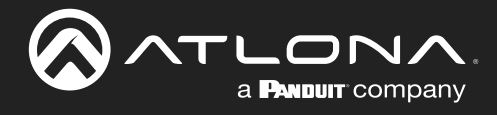

## Version Information

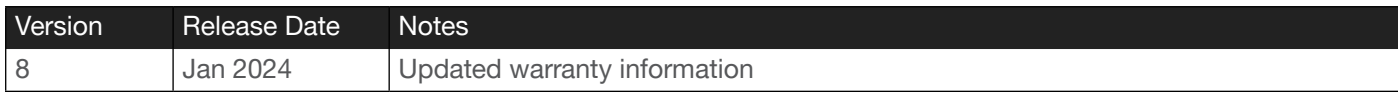

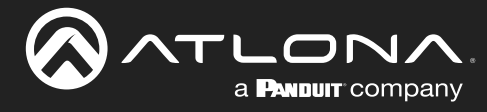

## Sales, Marketing, and Customer Support

#### Main Office

Atlona Incorporated 70 Daggett Drive San Jose, CA 95134 United States

Office: +1.408.962.0515

Sales and Customer Service Hours Monday - Friday: 6:00 a.m. - 4:30 p.m. (PST)

<https://atlona.com/>

#### International Headquarters

Atlona International AG Tödistrasse 18 8002 Zürich **Switzerland** 

Office: +41.43.508.4321

Sales and Customer Service Hours Monday - Friday: 09:00 - 17:00 (UTC +1)

## Operating Notes

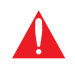

IMPORTANT: Visit http://www.atlona.com/product/AT-HDVS-CAM for the latest firmware updates and User Manual.

## **Warranty**

To view the product warranty, use the following link or QR code:

https://atlona.com/warranty/.

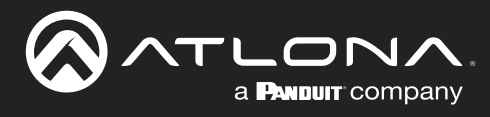

## Important Safety Information

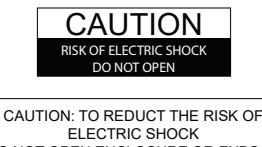

DO NOT OPEN ENCLOSURE OR EXPOSE TO RAIN OR MOISTURE. NO USER-SERVICEABLE PARTS INSIDE REFER SERVICING TO QUALIFIED SERVICE PERSONNEL.

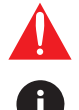

The exclamation point within an equilateral triangle is intended to alert the user to the presence of important operating and maintenance instructions in the literature accompanying the product.

The information bubble is intended to alert the user to helpful or optional operational instructions in the literature accompanying the product.

- 1. Read these instructions.
- 2. Keep these instructions.
- 3. Heed all warnings.
- 4. Follow all instructions.
- 5. Do not use this product near water.
- 6. Clean only with a dry cloth.
- 7. Do not block any ventilation openings. Install in accordance with the manufacturer's instructions.
- 8. Do not install or place this product near any heat sources such as radiators, heat registers, stoves, or other apparatus (including amplifiers) that produce heat.
- 9. Do not defeat the safety purpose of a polarized or grounding-type plug. A polarized plug has two blades with one wider than the other. A grounding type plug has two blades and a third grounding prong. The wide blade or the third prong are provided for your safety. If the provided plug does not fit into your outlet, consult an electrician for replacement of the obsolete outlet.
- 10. Protect the power cord from being walked on or pinched particularly at plugs, convenience receptacles, and the point where they exit from the product.
- 11. Only use attachments/accessories specified by Atlona.
- 12. To reduce the risk of electric shock and/or damage to this product, never handle or touch this unit or power cord if your hands are wet or damp. Do not expose this product to rain or moisture.
- 13. Unplug this product during lightning storms or when unused for long periods of time.
- 14. Refer all servicing to qualified service personnel. Servicing is required when the product has been damaged in any way, such as power-supply cord or plug is damaged, liquid has been spilled or objects have fallen into the product, the product has been exposed to rain or moisture, does not operate normally, or has been dropped.

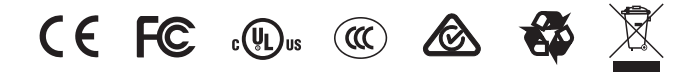

## FCC Compliance

FCC Compliance and Advisory Statement: This hardware device complies with Part 15 of the FCC rules. Operation is subject to the following two conditions: 1) this device may not cause harmful interference, and 2) this device must accept any interference received including interference that may cause undesired operation. This equipment has been tested and found to comply with the limits for a Class A digital device, pursuant to Part 15 of the FCC Rules. These limits are designed to provide reasonable protection against harmful interference in a commercial installation. This equipment generates, uses, and can radiate radio frequency energy and, if not installed or used in accordance with the instructions, may cause harmful interference to radio communications. However there is no guarantee that interference will not occur in a particular installation. If this equipment does cause harmful interference to radio or television reception, which can be determined by turning the equipment off and on, the user is encouraged to try to correct the interference by one or more of the following measures: 1) reorient or relocate the receiving antenna; 2) increase the separation between the equipment and the receiver; 3) connect the equipment to an outlet on a circuit different from that to which the receiver is connected; 4) consult the dealer or an experienced radio/TV technician for help. Any changes or modifications not expressly approved by the party responsible for compliance could void the user's authority to operate the equipment. Where shielded interface cables have been provided with the product or specified additional components or accessories elsewhere defined to be used with the installation of the product, they must be used in order to ensure compliance with FCC regulations.

## Copyright, Trademark, and Registration

© 2024 Atlona Inc. All rights reserved. "Atlona" and the Atlona logo are registered trademarks of Atlona Inc. Pricing, specifications and availability subject to change without notice. Actual products, product images, and online product images may vary from images shown here.

All other trademark(s), copyright(s), and registered technologies mentioned in this document are the properties of their respective owner(s).

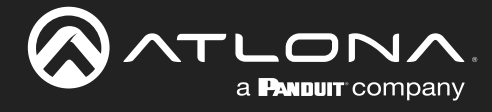

## Table of Contents

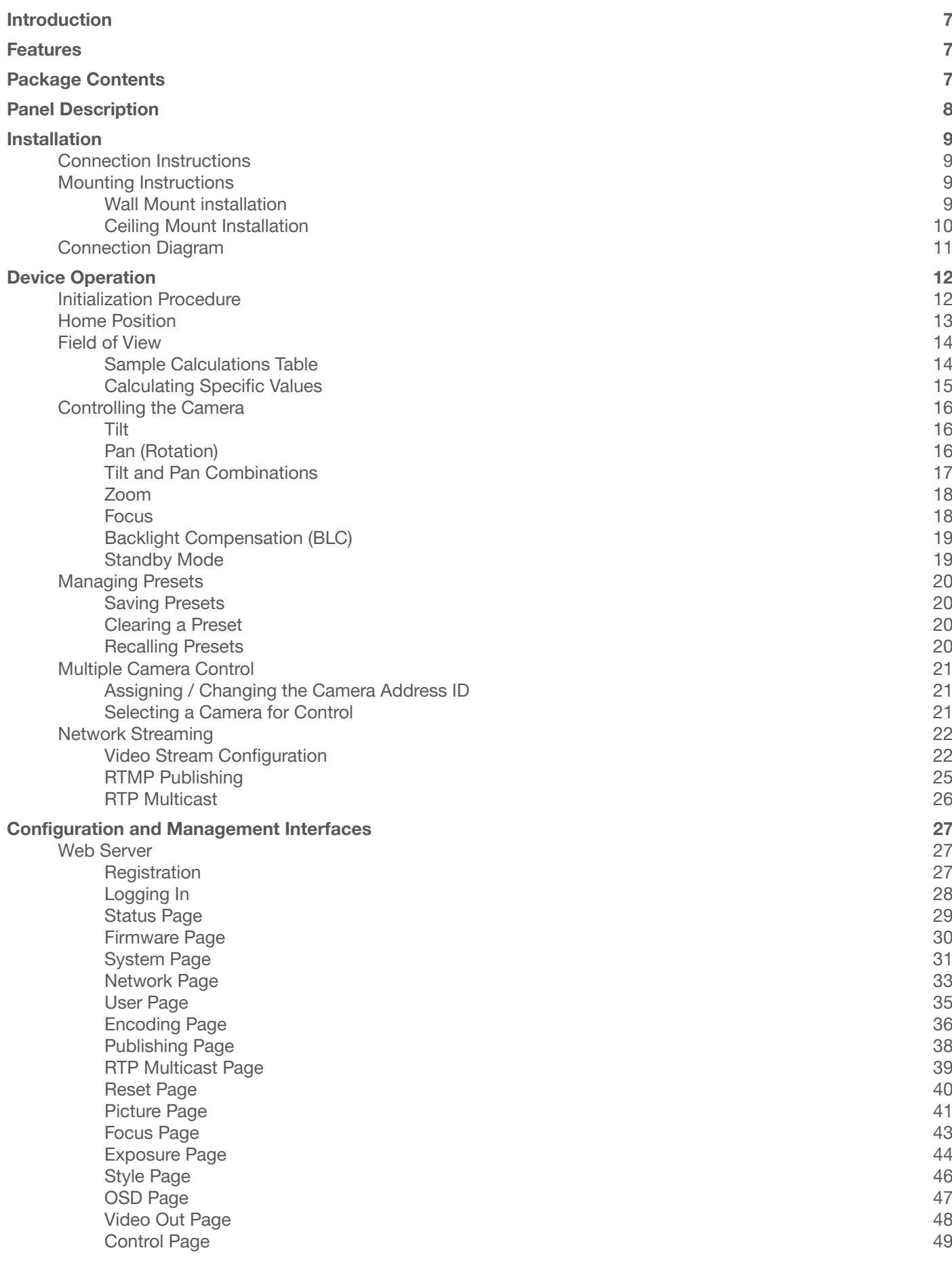

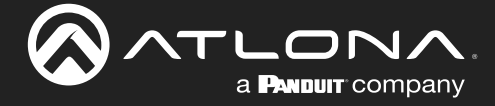

## Table of Contents

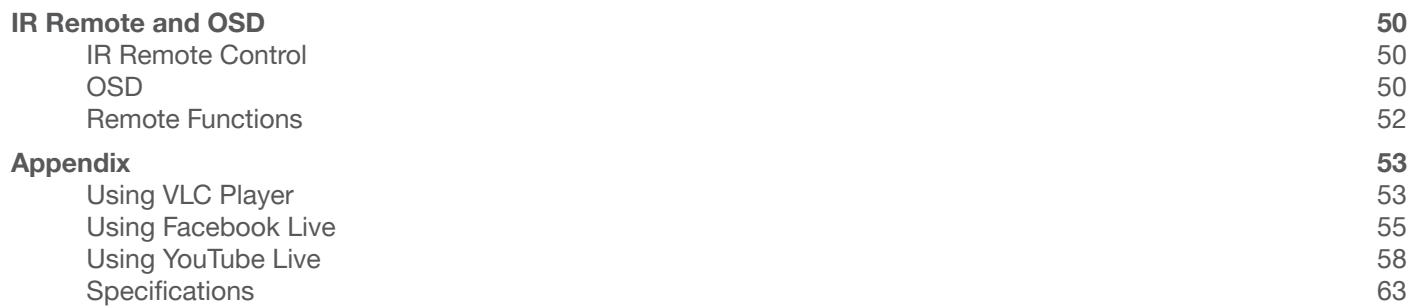

<span id="page-6-0"></span>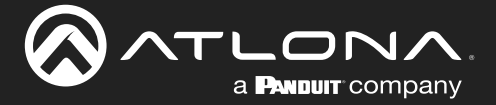

## Introduction

The Atlona AT-HDVS-CAM is an enterprise-grade PTZ camera designed for use in video conferencing and other applications such as lecture capture and distance education. It features a USB 2.0 interface for video and camera control. The HDVS-CAM seamlessly integrates with the Omega™ Series, HDVS-300 System, and OmniStream™ for a complete, automated conferencing system that includes AV and USB extension. The HDVS-CAM delivers high performance, professional-quality imaging with video resolutions up to 1080p @ 30 Hz, as well as fast and accurate auto-focusing, and a fast yet quiet pan and tilt mechanism. Also available is H.264 or H.265 streaming over IP with support for RTMP and RTSP protocols. This PTZ camera is ideal for a wide range of small to medium-sized meeting spaces, classrooms, and training rooms. The HDVS-CAM is available in black or white.

## Features

- Designed for video conferencing with AV systems supporting USB interfacing and extension.
- USB 2.0 interface for video and camera control.
- Universal PC compatibility through standard UVC 1.1 (USB Video Class) driver.
- Works with popular soft codec and UC clients such as Microsoft® Teams, Zoom™, BlueJeans™, Slack™, WebEx®, and GoToMeeting®.
- Up to 255 camera presets available, 10 accessible from IR remote.
- Supports VISCA, Pelco-D, and Pelco-P camera control protocols.
- H.264 and H.265 video over IP network streaming available, with support for RTMP and RTSP protocols.
- Fast and accurate auto focus, plus auto white balance and auto exposure modes.
- Fast and quiet pan and tilt mechanism.
- Picture controls available for brightness, color, saturation, contrast, sharpness, and gamma.
- Easy, GUI-based configuration using integrated web server.
- TCP/IP, RS-232, USB, and IR control convenient handheld IR remote control included.
- Available video resolutions from 176×144 up to 1080p @ 30 Hz.
- High performance imaging, fine detail, and color rendering with 1/2.8" low-noise, HD CMOS sensor.
- Multi-element zoom lens with 10x optical zoom and a 60.9° horizontal field of view.
- Camera can be mounted on a wall, or inverted for ceiling installation with the optional AT-HDVS-CAM-CMNT ceiling mount kit.
- Includes installation guide, wall mounting bracket, IR remote control, 2 meter (6.5 foot) USB Type-A male to male cable, VISCA to RS-232 DB-9 adapter, lens cap, and external universal power supply.
- Available in black or white.

## Package Contents

- 1 x AT-HDVS-CAM or AT-HDVS-CAM-W
- 1 x Wall mounting plate
- 4 x Mounting screws
- 1 x IR Remote Control
- 1 x USB A cable
- 1 x VISCA to RS-232 DB-9 adapter
- 1 x AAA battery
- 1 x 12 V DC power supply
- 1 x Installation Guide

<span id="page-7-0"></span>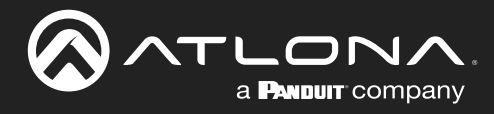

## Panel Description

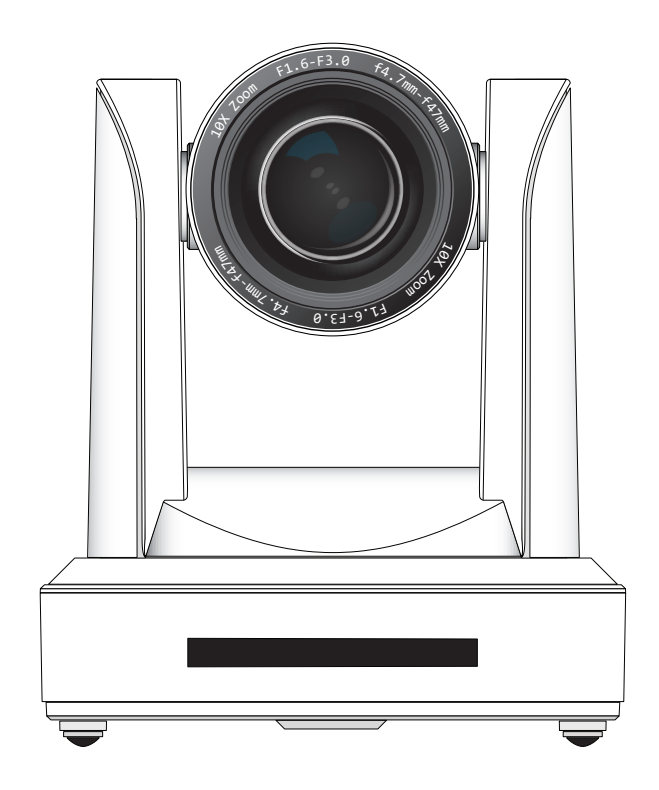

#### 1. RS-232

Connect included VISCA to RS-232 adapter here to control the camera with a third party software or hardware controller.

#### 2. USB

Connect USB A cable to this port from the USB port of the AT-UHD-HDVS-300-RX.

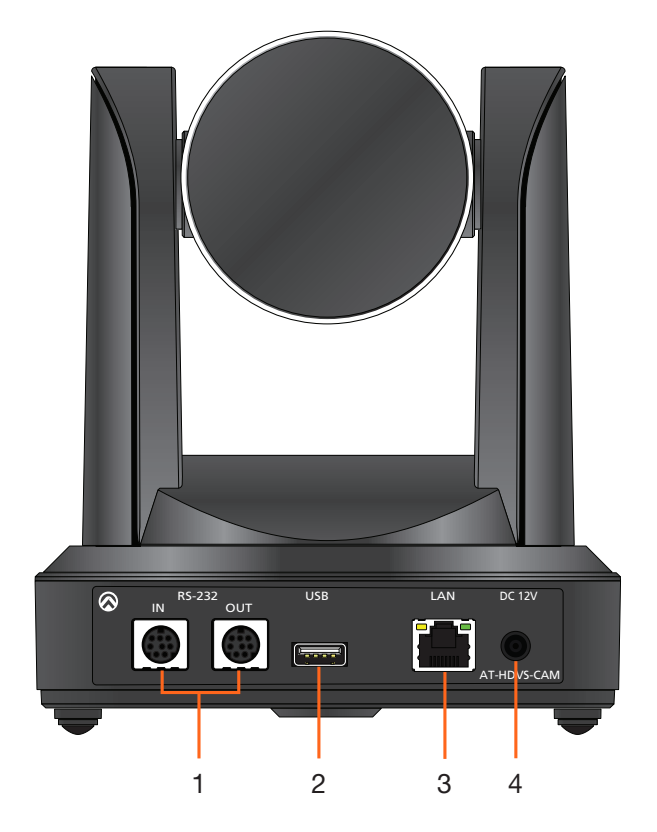

#### 3. LAN

Connect to a network switch to control the unit via TCP/IP or webGUI.

#### 4. DC 12V

Connect the included 12V power supply to this port.

<span id="page-8-0"></span>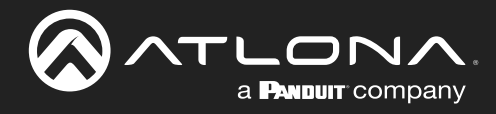

## Installation

## Connection Instructions

- 1. Connect the Ethernet cable to the LAN port on the back of the AT-HDVS-CAM.
- 2. Connect the USB cable to the AT-UHD-HDVS-300-RX.
- 3. \*Optional\* Connect the Visca to RS-232 cable to the Visca port for RS-232 control.

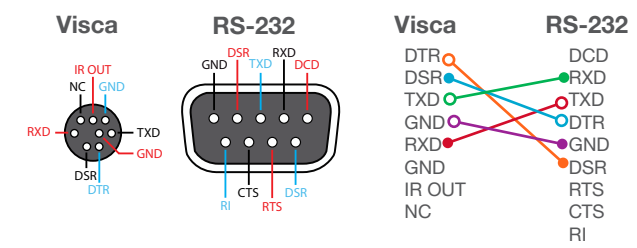

4. Connect the DC 12V power cable to the unit.

## Mounting Instructions

The AT-HDVS-CAM has two installation options, wall mount (included) and ceiling mount (purchased separately).

#### Wall Mount Installation

The install the AT-HDVS-CAM, 4 M6 swelling bolts, 1 1/4 20UNC bolt, 4 M6 nuts & shims, the included wall mount bracket, and the AT-HDVS-CAM are needed.

- 1. Install the M6 swelling bolts in a rectangular pattern on the wall, 100 mm wide and 50 mm high.
- 2. Attached the wall mount bracket onto the wall, by placing them on the M6 swelling bolts and securing it with the M6 nuts and shims.
- 3. Once the wall mount bracket is secure on the wall, place the camera on the top of the wall mount bracket and secure it with the 1/4 20UNC bolt.

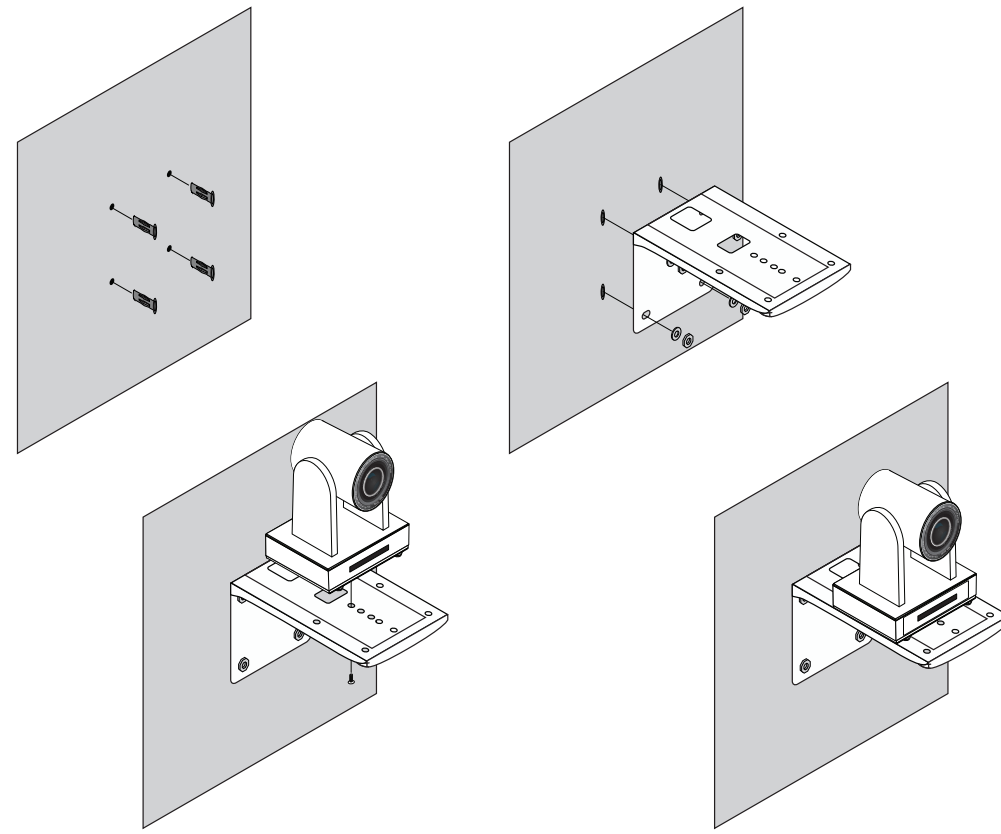

<span id="page-9-0"></span>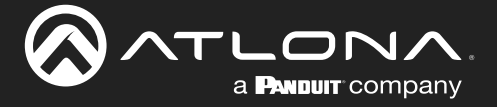

#### Ceiling Mount Installation

To install the AT-HDVS-CAM, 4 PA3X30 self-tapping screws, 4 PM3X6 screws, 4 screw stoppers, 1 1/4 20UNC screw, the optional ceiling upper and lower covering plates, and the AT-HDVS-CAM are needed.

- 1. Install the 4 screw stoppers in the ceiling.
- 2. Connect the upper ceiling covering plate to the screw stoppers using the PA3X30 self-tapping screws.
- 3. Connect the lower ceiling covering plate to the bottom of the AT-HDVS-CAM using the 1/4 20UNC screw.
- 4. Mount the lower ceiling covering plate to the upper ceiling plate using 3 PM3X6 bolts.

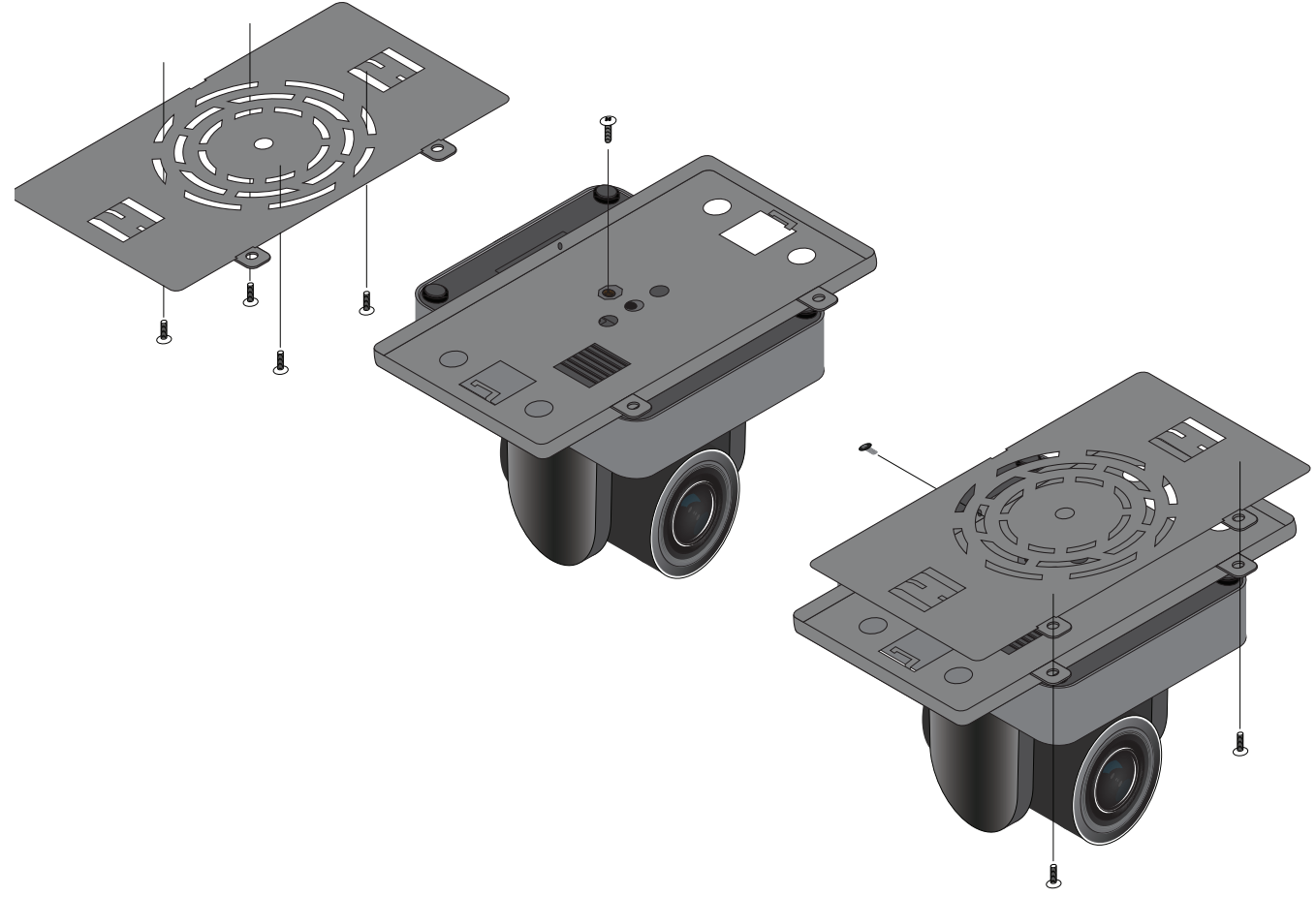

NOTE: The camera picture will need to be inverted for video to be viewed correctly. View the AT-HDVS-CAM manual for instructions on how to invert video.

<span id="page-10-0"></span>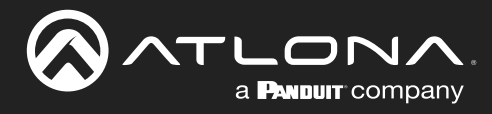

## Installation

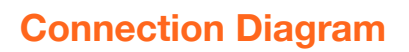

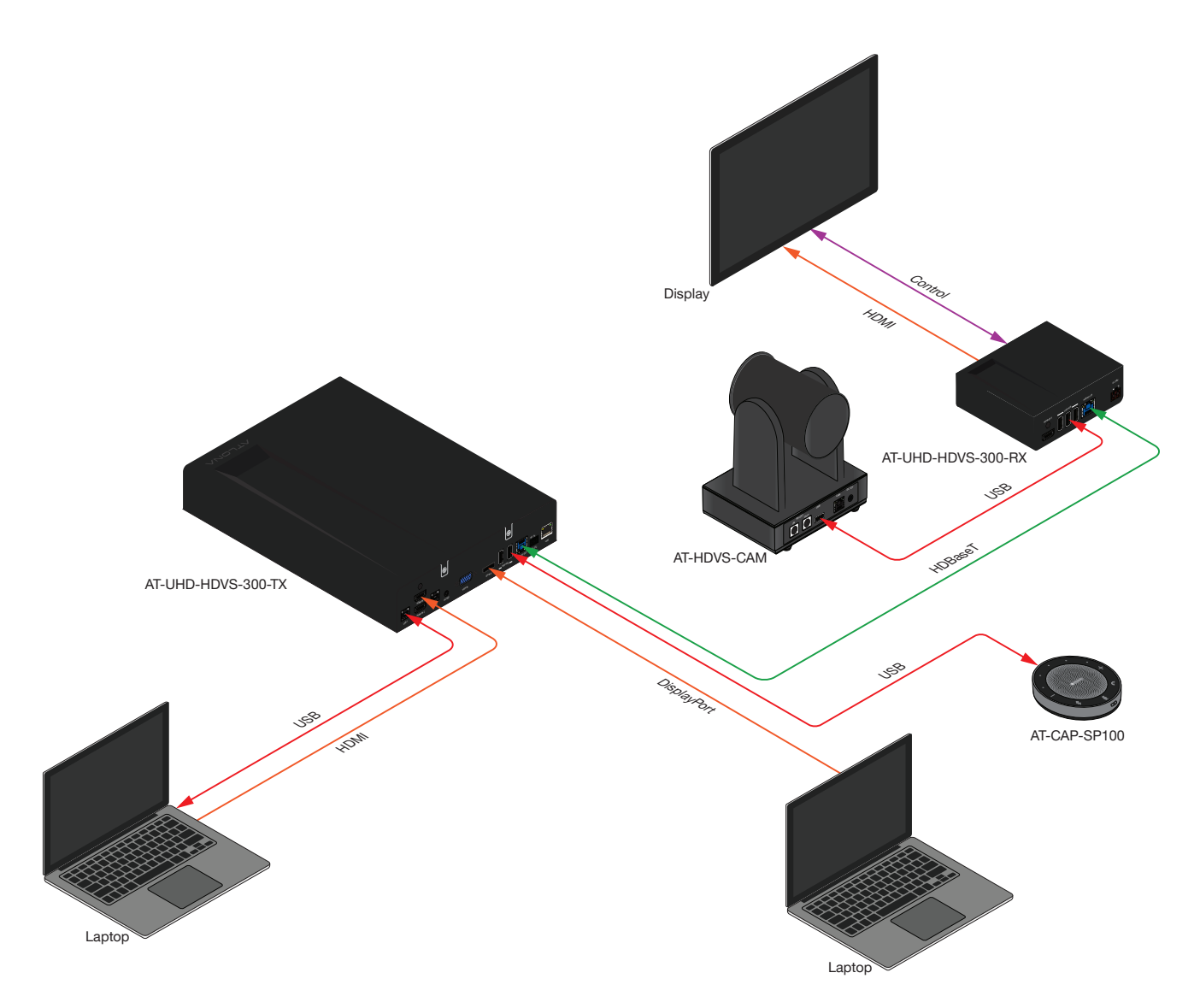

<span id="page-11-0"></span>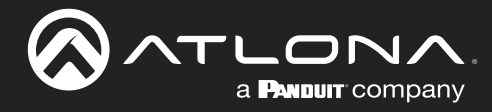

## Device Operation

## Initialization Procedure

Once both power and USB are connected to the AT-HDVS-CAM, the camera will go through an initialization procedure. During this process, a flashing red LED indicator will be displayed. When the AT-HDVS-CAM is ready for use, the LED indicator on the front panel will be solid green. The AT-HDVS-CAM will repeat this process each time it is powered on.

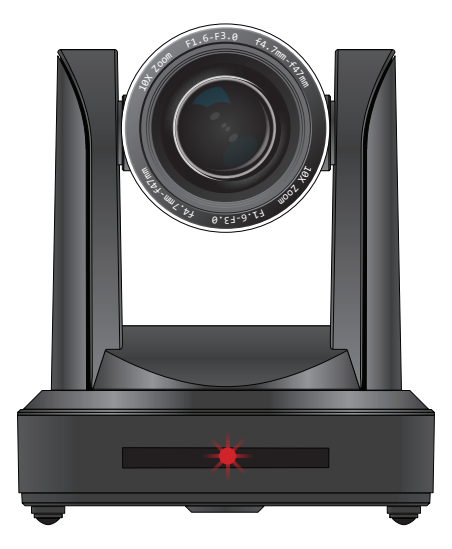

Flashing red LED during initialization

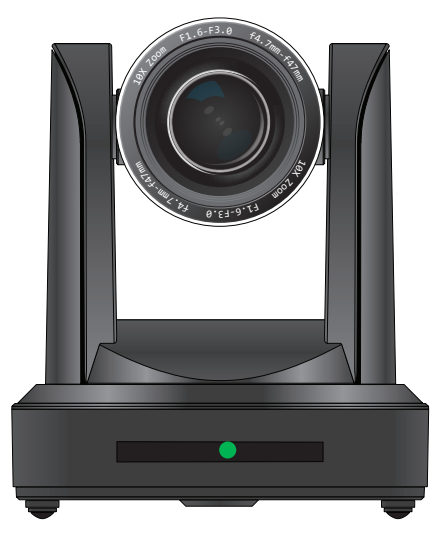

Camera "ready" state

- 1. Starting position.
- 2. The included 12 V DC power supply and USB cable are connected. The camera will rotate approximately 180 degrees. Camera lens assembly will be tilted forward, approximately 45 degrees, during the initialization process.
- 3. The camera then returns to its starting position. Once in this position, the camera lens will zoom-in as part of the initialization process.
- 4. Camera will rotate 90 degrees.

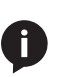

NOTE: If a USB cable is not connected from the AT-HDVS-CAM to a host computer, then the initialization process will stop at Step 4 and the blinking LED on the front panel will turn off. To complete the initialization process, connect a USB cable from the AT-HDVS-CAM to a computer.

5. Camera returns to the starting position and the camera lens tilt setting will be set to 0 degrees.

<span id="page-12-0"></span>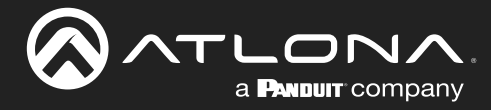

## Home Position

"Home" position is a term that is used throughout this manual. When the AT-HDVS-CAM is in home position, the camera is facing forward and has no tilt angle, as shown in the illustration below:

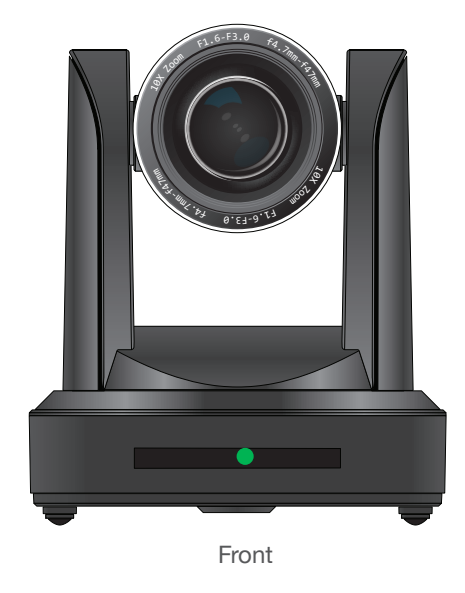

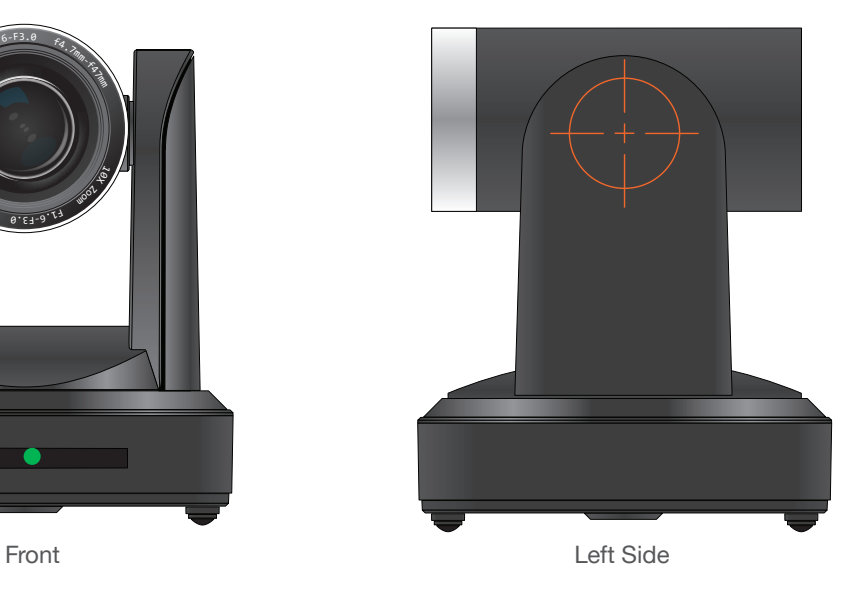

<span id="page-13-0"></span>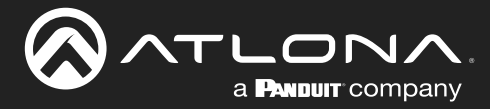

## Field of View

When positioning the camera in a huddle room or similar area, it will be helpful to know the viewing area of the camera, based on a fixed target. The viewable area of the camera is called the linear field of view or sometimes referred to as the *image plane*.

The illustration below shows the AT-HDVS-CAM pointed at a fixed target.

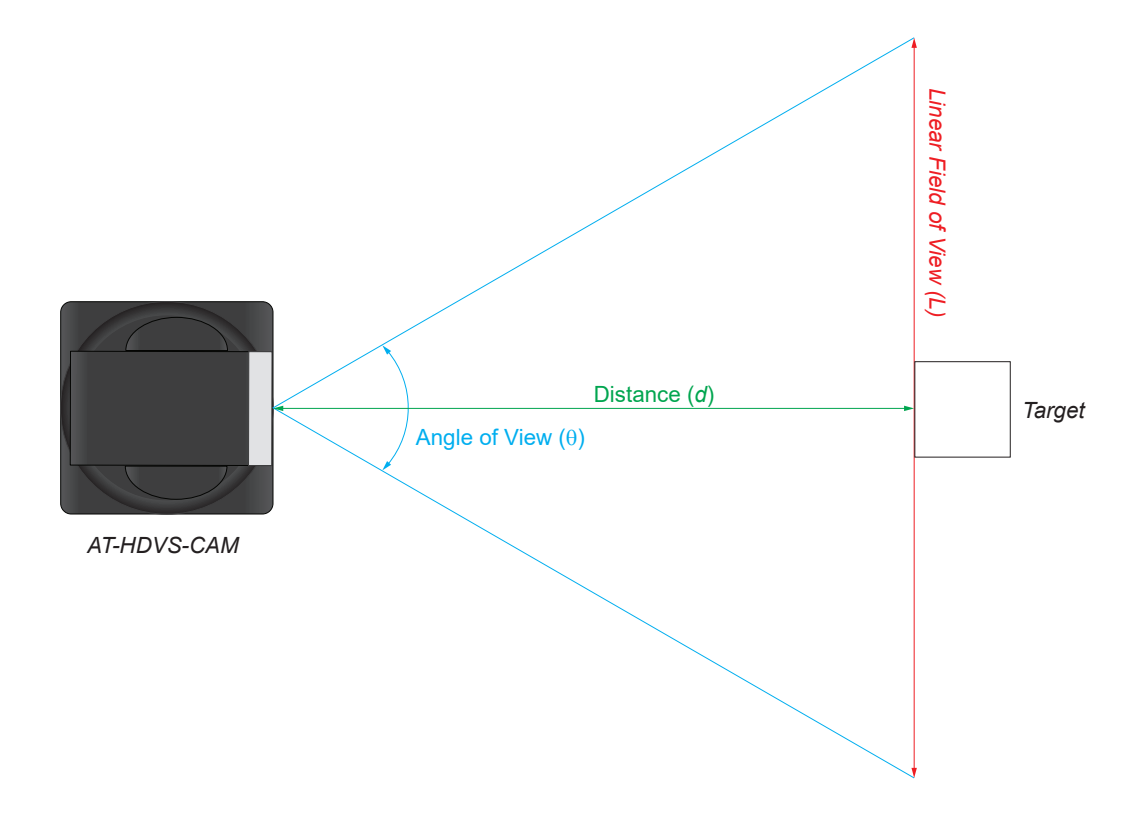

#### Sample Calculations Table

The following table provides a list of predefined distances, which the camera must be placed from the target, in order to capture the required Linear Field of View (L). The Angle of View, for the camera, has been set to 60.9° (wideangle).

To calculate custom values, refer to [Calculating Specific Values \(page 15\)](#page-14-1).

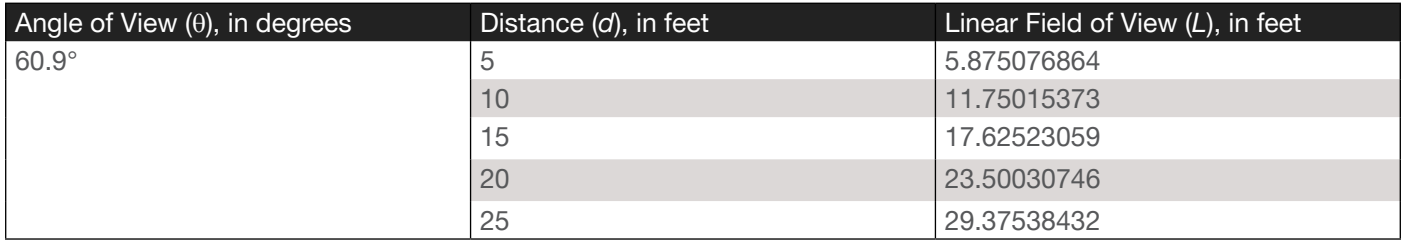

<span id="page-14-0"></span>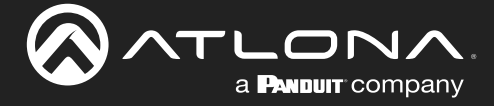

#### <span id="page-14-1"></span>Calculating Specific Values

In order to calculate custom values, this section introduces some trigonometric formulas which can be used to find the Linear Field of View (L), Distance (d), or the Angle of View  $(\theta)$ . The derivation of each formula is beyond the scope of this manual. As long as any two values are known, the third value can be calculated as follows:

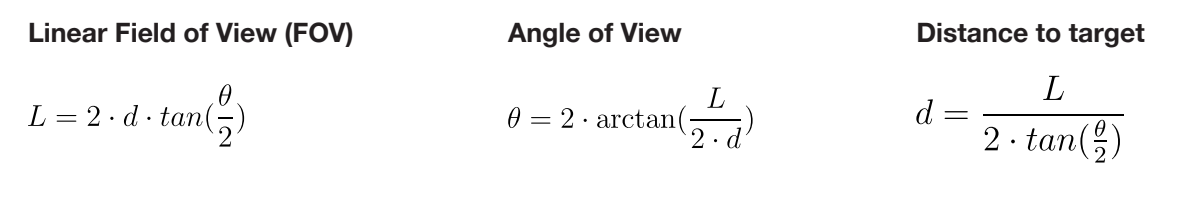

NOTE: When calculating the Angle of View, using a calculator that is set to radians, multiply the result by  $\frac{\pi}{180}$  to convert the answer to degrees. The value  $\pi$  can be approximated by 3.14.

#### Example

In the following diagram, the camera angle of view is set to 54.7°. The viewing area to be captured is measured to be 9 feet. How far from the target must the camera be placed in order to capture this area?

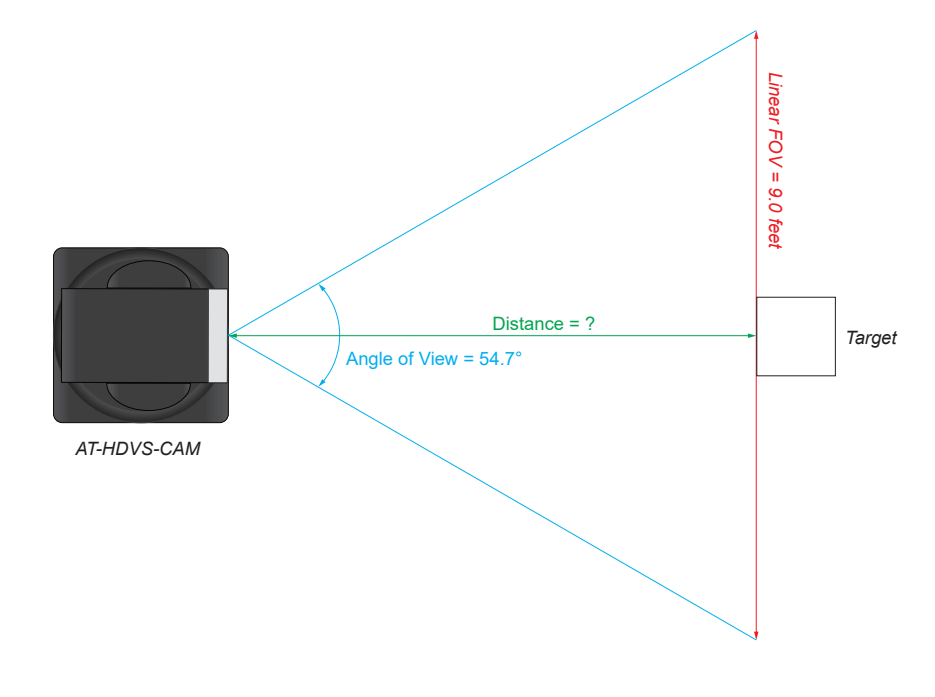

- 1. Use the following formula:  $d = \frac{L}{2 \cdot tan(\frac{\theta}{2})}$
- 2. Substitute the known values for each variable in the equation. In this case, we know both the linear FOV and the angle of view. Therefore:
- 3. The equation becomes: 4.  $tan(\frac{34.7}{2}) = 0.5172$
- 5. Multiplying this result by 2 gives: *1.0344*
- 6. Dividing *9* by *1.0344*, yields: *8.700*. Therefore, the camera must be placed *8.7* feet from the target.

 $L = 9$  $\theta = 54.7$ 

<span id="page-15-0"></span>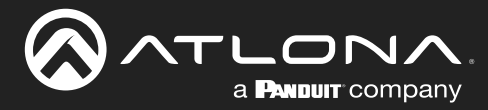

## Controlling the Camera

The AT-HDVS-CAM can be controlled using the included IR Remote Control or through the webGUI. Refer to the WebGUI (page 18) for more information about accessing the webGUI.

#### Tilt

The camera tilt range is approximately -45 degrees to +90 degrees. Use one of the following methods to adjust the 1 2 3 4 camera tilt.

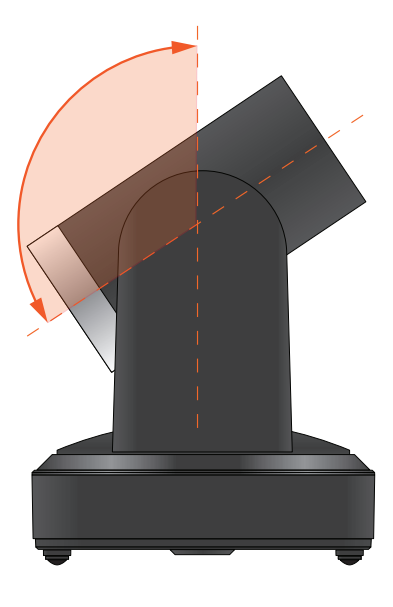

#### **IR Remote Control**

- Press and release the up or down camera in small increments. arrow button to adjust the tilt of the
- arrow button to adjust the camera<br>tilt at a faster rate. Press and hold the up or down tilt at a faster rate.
- Press the **HOME** button to return FOCUS ZOOM the camera to the "home" position.<br>

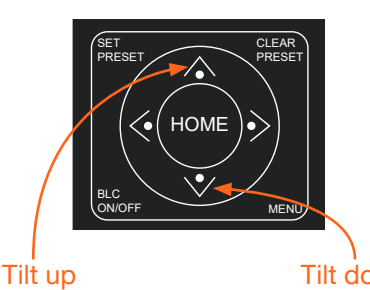

#### <span id="page-15-1"></span>webGUI

- 1. Click **Control** in the side menu bar.
- 2. Click the up-arrow or down-arrow button to tilt the camera up or down, respectively.
- 3. Click the  $\bigcirc$  icon in the center to return the camera to the "home" position.

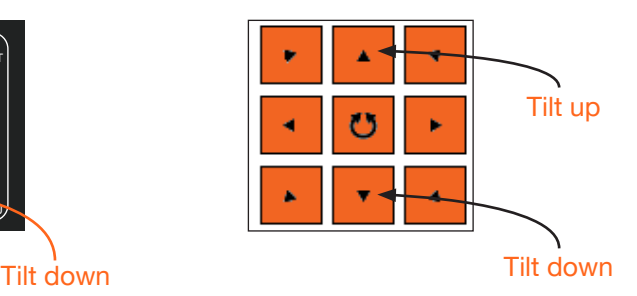

#### Pan (Rotation)

The camera pan range is approximately 360 degrees. Use one of the following methods to adjust the camera pan.

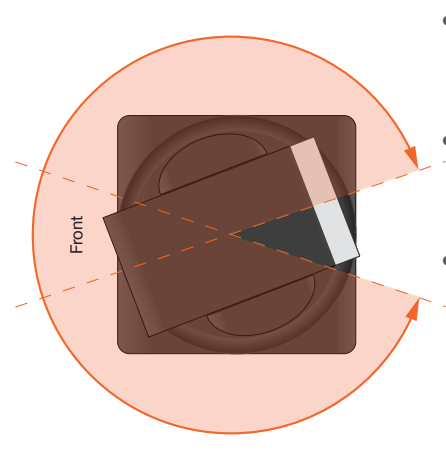

#### **IR Remote Control**

SET PRESET

BLC

Pan left

- Press and release the left or right tilt in small increments. arrow button to adjust the camera
	- right-arrow button to adjust the<br>camera tilt at a faster rate. • Press and hold the left-arrow or camera tilt at a faster rate.
- Press the **HOME** button to return FOCUS ZOOM the camera to the "home" position.<br>

CLEAR PRESET

**HOME** 

ON/OFF MENU

#### webGUI

- 1. Click **Control** in the side menu bar.
- 2. Click the left arrow or right arrow button to tilt the camera up or down, respectively.
- 3. Click the  $\zeta$  jicon in the center to return the camera to the "home" position.

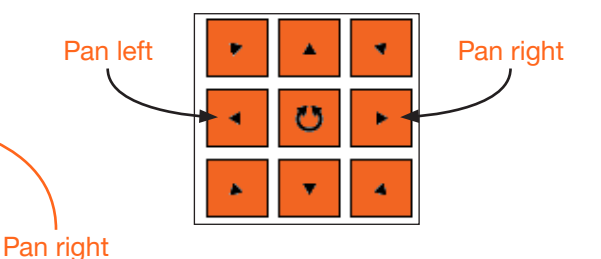

<span id="page-16-0"></span>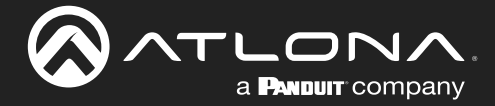

#### Tilt and Pan Combinations

The webGUI provides a method for combining both tilt and pan motion. Note that this function is not available on the included IR Remote Control.

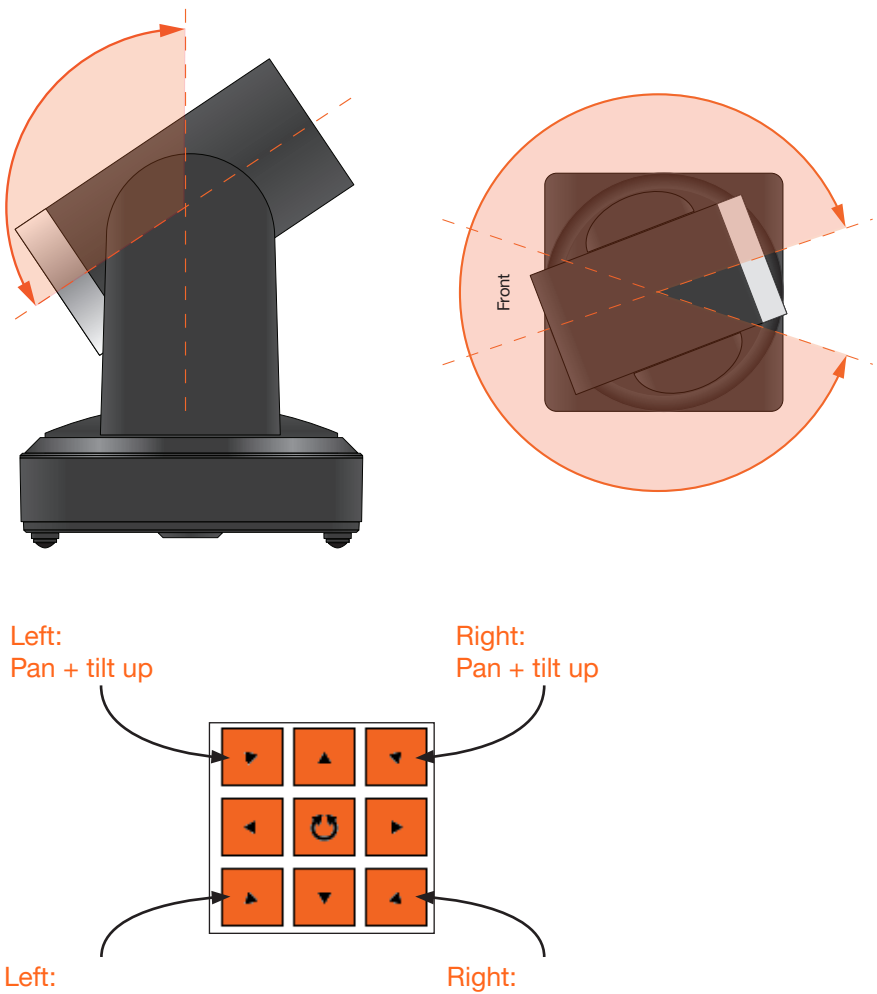

Pan + tilt down

## Pan + tilt down

webGUI (only)

- 1. Click **Control** in the side menu bar.
- 2. Click the diagonal arrow buttons to simultaneously tilt and pan the camera in the desired direction:
	- Upper Diagonal-left arrow Pans and rotates camera up and to the left.
	- Lower Diagonal-left arrow Pans and rotates camera down and to the left.
	- Upper Diagonal-right arrow Pans and rotates camera up and to the right.
	- Lower Diagonal-right arrow Pans and rotates camera down and to the right.
- 3. Click the  $\bigcirc$  icon in the center to return the camera to the "home" position.

<span id="page-17-0"></span>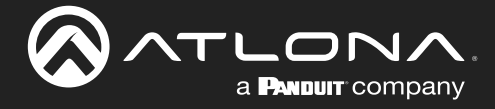

#### Zoom

The camera is provides a zoom factor up to 10x. Use one of the following methods to adjust the camera zoom.

#### IR Remote Control

- Locate the **ZOOM** rocker switch on the IR Remote Control.
- Press and release + to zoom-in or press to zoomout.
- zoom-out at a faster rate. • Press and hold the these buttons to zoom-in or

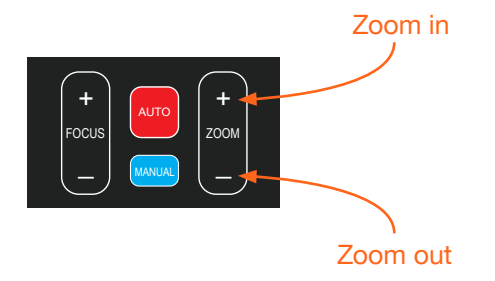

#### webGUI

- 1. Click **Control** in the side menu bar.
- 2. Click + to zoom-in or click to zoom out.

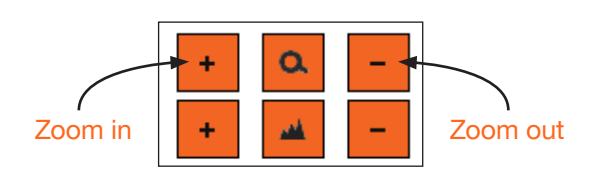

#### Focus ON/OFF MENU

When positioning the camera on an object, it may be necessary to adjust the focus for a clear image. The AT-HDVS-CAM can be set to auto focus or manual focus. By default, the AT-HDVS-CAM is set to auto-focus mode.

NOTE: In order to manually control the focus, the AT-HDVS-CAM must be in manual focus mode. Press the **MANUAL** button to enter manual focus mode.

#### IR Remote Control

- Press and release the **MANUAL** button.
- Locate the FOCUS rocker switch on the IR Remote Control.
- Press and release + to increase focus on objects in 4 5 6 the foreground. Press and release the - to focus on objects in the background.
- Press and hold the these buttons to adjust the focus at a faster rate.

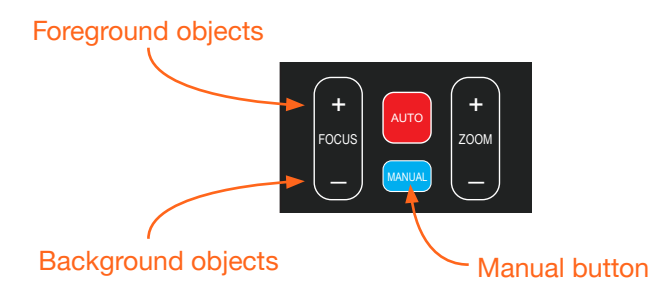

BLC

#### webGUI

- 1. Click **Control** in the side menu bar.
- 2. Set the AT-HDVS-CAM to manual focus mode by selecting **Manual** from the Focus Mode drop-down list.
- 3. Click + to focus on foreground objects or click to focus on background objects.

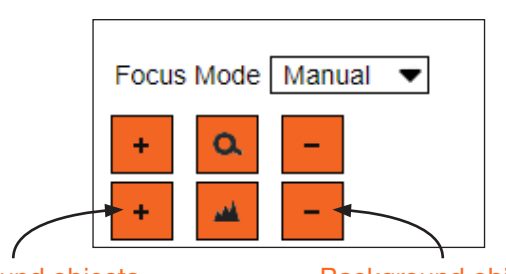

Foreground objects **Background objects** 

<span id="page-18-0"></span>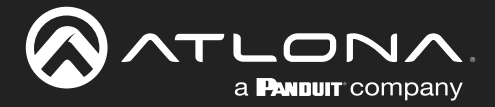

#### **Backlight Compensation (BLC)**

BLC is a feature which automatically adjusts the exposure control of the camera. When enabled, BLC will attempt to increase the ambient foreground light and "darken" any background light. For example, a subject standing in front of a window in the daytime, will produce a sillhouetted effect. Enabling BLC will compensate for the difference in lighting.

#### **IR Remote Control**

- Point the IR Reme<br>HDVS-CAM. 1. Point the IR Remote Control at the front of the AT-
- 2. Press and release the **BLC ON/OFF** button to toggle BLC on or off.

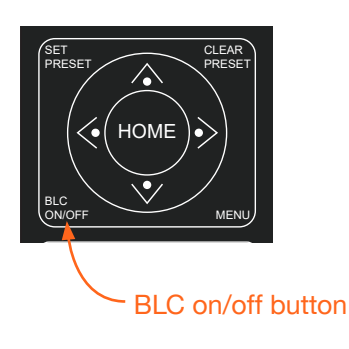

#### webGUI

- 1. Click Exposure in the side menu bar.
- 2. Click ON to enable BLC. Click OFF to disable BLC.

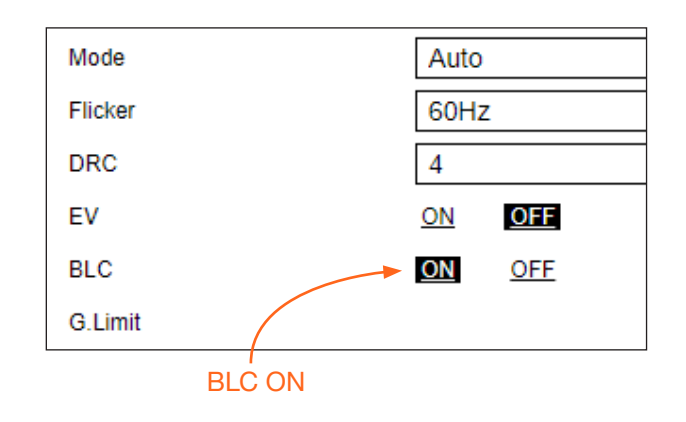

#### Standby Mode

Placing the AT-HDVS-CAM in standby mode will power-down the camera. Placing the camera in standby mode is managed using the IR Remote Control.

- 1. Point the IR Remote Control at the front of the AT-HDVS-CAM.
- 2. Press and hold the  $\left(\begin{array}{c} \end{array}\right)$  button for three seconds.
- 3. The camera will rotate 90 degrees and the camera lens assembly will tilt approximately 45 degrees. The camera is now in standby mode.
- 4. Press and hold the  $\binom{l}{l}$  button for three seconds to wake the camera. After the camera is awake, it will return to the home position.

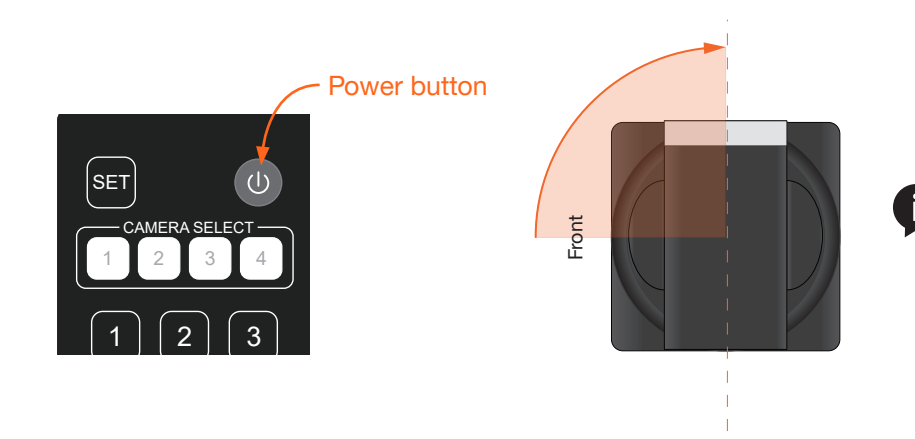

NOTE: The camera will always be set to the home position after this sequence is performed. To return the camera to the last position, either position it manually or recall the saved preset.

<span id="page-19-0"></span>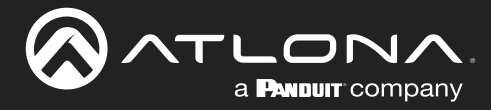

## Managing Presets

Camera positions can be stored to local memory and recalled at a later time. Presets are stored and recalled using the included IR Remote Control. Up to 10 presets can be saved.

#### Saving Presets

- 1. Set the camera in the desired position.
- 2. Point the IR Remote Control at the front of the AT-HDVS-CAM.
- 3. Press the **SET PRESET** button.
- 4. Press the desired number on the IR Remote Control keypad to assign the position of the camera to the preset.

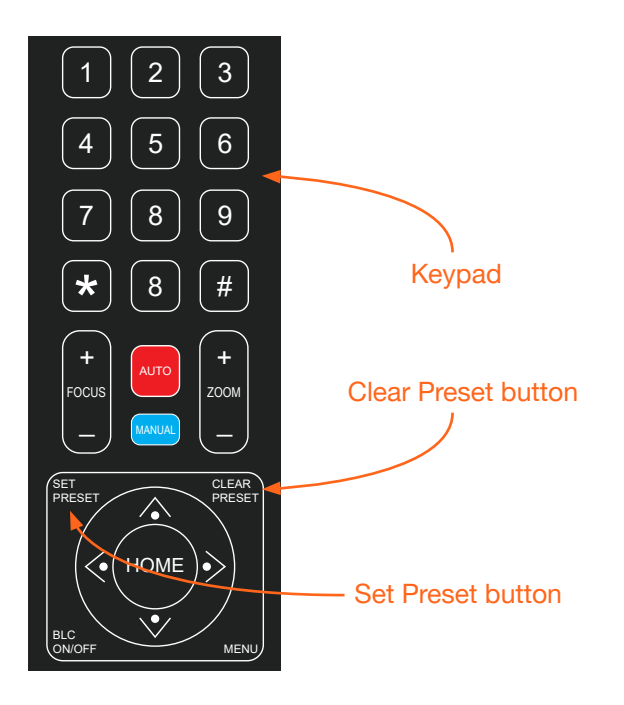

#### Clearing a Preset

Presets can be erased. It is not necessary to clear a preset, before saving a new camera position in the same preset. If a preset is saved to an existing preset, it will be overwritten.

- 1. Press the CLEAR PRESET button.
- 2. Press the desired number on the IR Remote Control keypad to clear the preset.

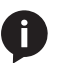

NOTE: To clear all presets, press and release the [#] key on the keypad, three times.

#### Recalling Presets

- 1. Point the IR Remote Control at the front of the AT-HDVS-CAM.
- 2. Press the number of the desired preset from the IR Remote Control keypad.
- 3. The camera will be set to the position defined by the preset.

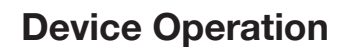

## Multiple Camera Control

There may be environments where more than one camera is being used. The included IR remote control unit provides a way to select and control up to four separate cameras.

#### Assigning / Changing the Camera Address ID

<span id="page-20-0"></span>a **PANDUIT** company

Before the IR remote control unit can be used to control different camera, each camera must be assigned an address ID. It is possible to assign multiple cameras with the same ID. However, if all cameras are within close vicinity, IR remote control commands will be distributed to all cameras. This may not always be desirable.

- 1. Point the IR remote control at the front of the AT-HDVS-CAM.
- 2. Assign the camera an ID by sequentially pressing the following series of buttons listed in the table below.

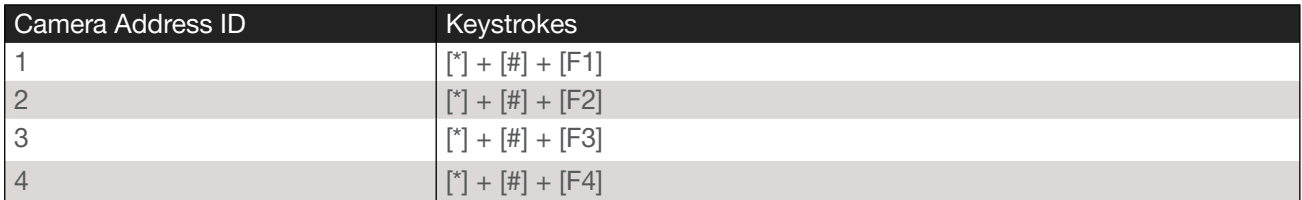

3. Follow the above steps for each camera. Each camera can have a distinct ID. For cameras that have been assigned unique ID addresses, it may be helpful to place a label on each camera for future reference.

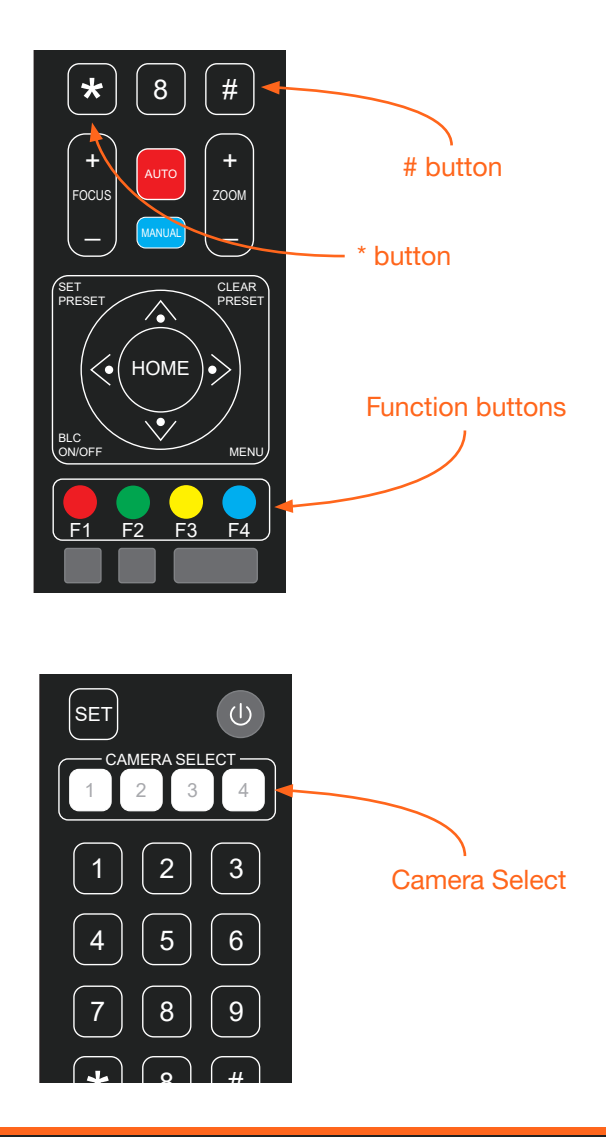

#### Selecting a Camera for Control

- 1. Point the IR remote control at the front of the desired AT-HDVS-CAM.
- 2. Press the button of the camera ID, which is being controlled, within the **CAMERA SELECT** button group on the IR remote control.
- 3. Press the buttons on the IR remote control for the desired operation of the camera.

<span id="page-21-0"></span>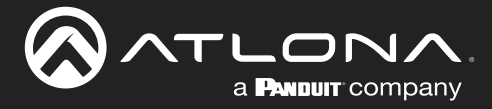

## Network Streaming

This section covers video and audio stream configuration, as well as RTMP publishing and RTP multicast. Refer to the [Appendix \(page 53\)](#page-52-1) on how to configure streaming using VLC, Facebook Live, and YouTube Live.

#### <span id="page-21-1"></span>Video Stream Configuration

- 1. Login to the web server.
- 2. Click **Encoding** in the side menu bar.
- 3. Under the Video Encoding section, select the encoding protocol by clicking Enabled, next to RTSP (Real Time Streaming Protocol) and RTMP (Real Time Messaging Protocol). Either or both protocols can be set to Enabled. When enabled, the checkbox will contain a check mark.

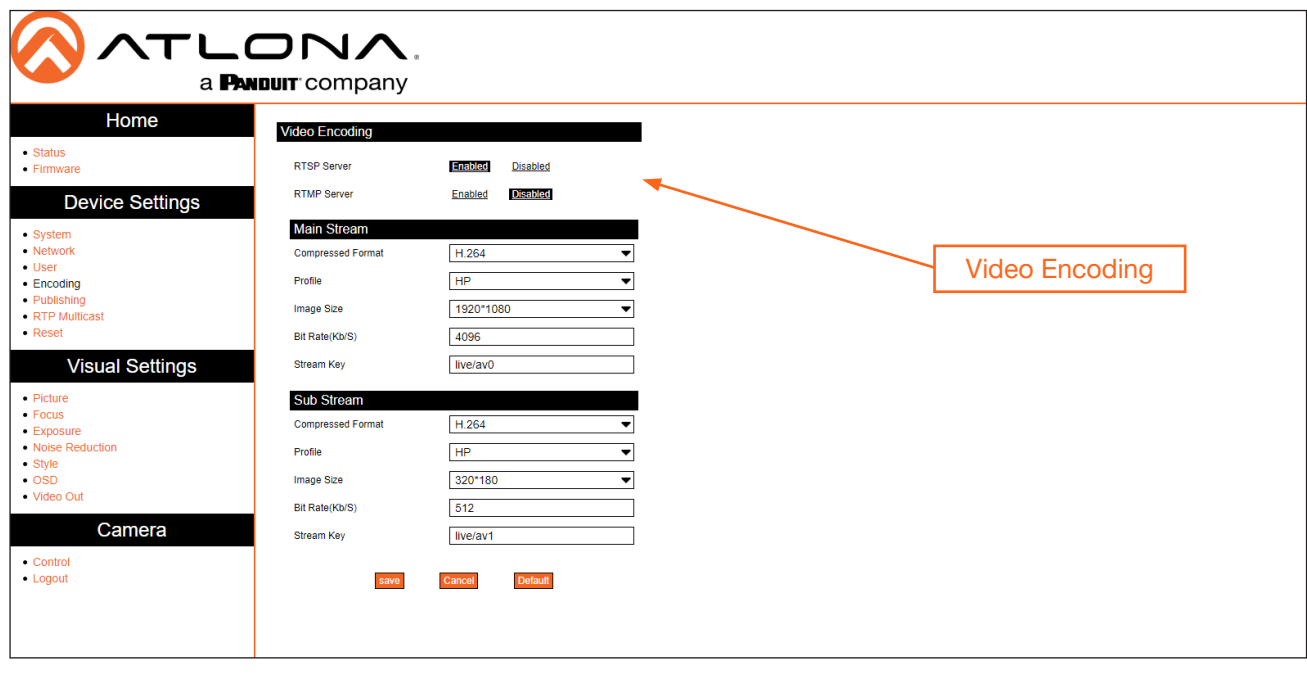

4. Under the Main Stream and Sub Stream sections, click each of the drop-down lists to assign the desired settings. Both Main Stream and Sub Stream are used to view the camera's footage.

Main Stream is the primary video feed and provides the highest quality video. Main Stream provides the highest video quality, and is the stream used by a digital recorder when saving footage to hard disk. Adjusting these settings will affect the recording size and available recording time on the hard disk.

Sub Stream is the secondary video feed and provides a lower quality video stream. This stream is used to stream video to computers and mobile devices. Adjusting these settings will affect the bandwidth of the stream.

#### Compressed Format

The desired encoding format

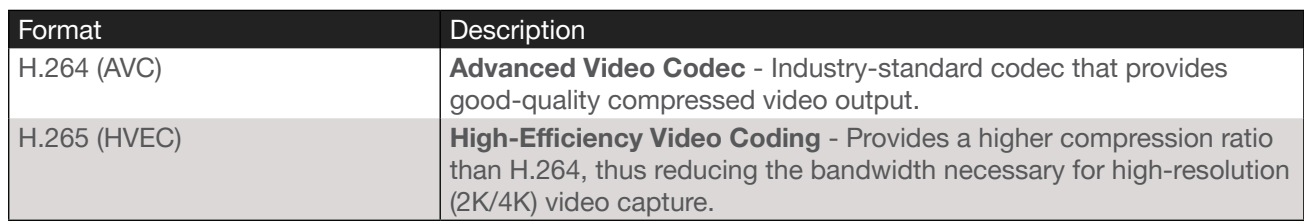

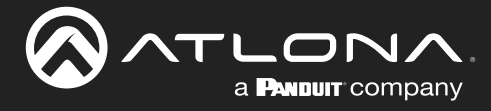

#### Profile

These options are only available when H.264 is selected. Profiles are a set of encoding processes for H.264.

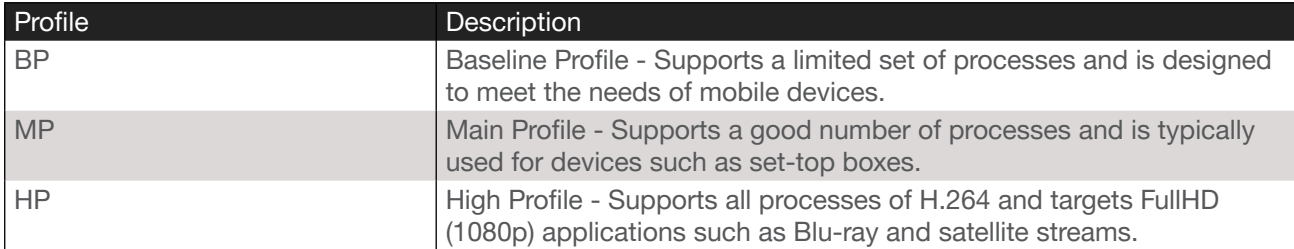

#### Image Size

These resolutions are available for all codecs and profiles.

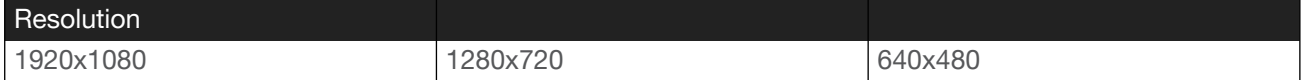

#### Bit Rate (kb/s)

Enter the desired bit rate in this field.

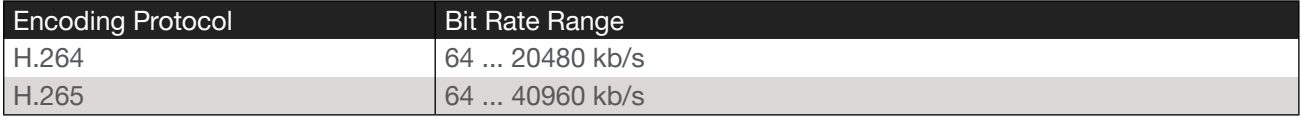

#### Stream Key

Enter the stream key in this field. This key (code) is used to identify the stream, allowing the stream to be displayed on a web site.

#### Main Stream - Recommended Settings for H.264

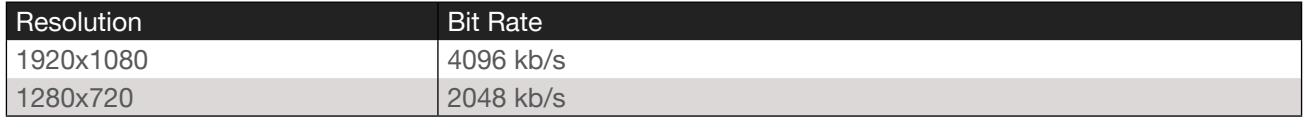

#### Sub Stream - Recommended Settings for H.264

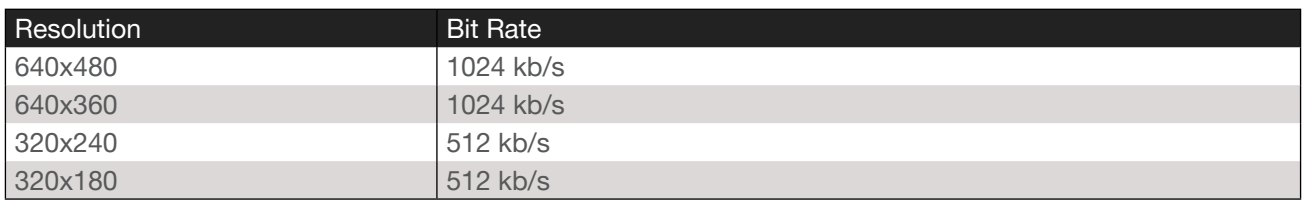

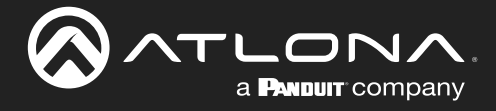

- 5. Click the **Save** button to commit changes.
- 6. Click Reset in the side menu bar and click the Reboot button.

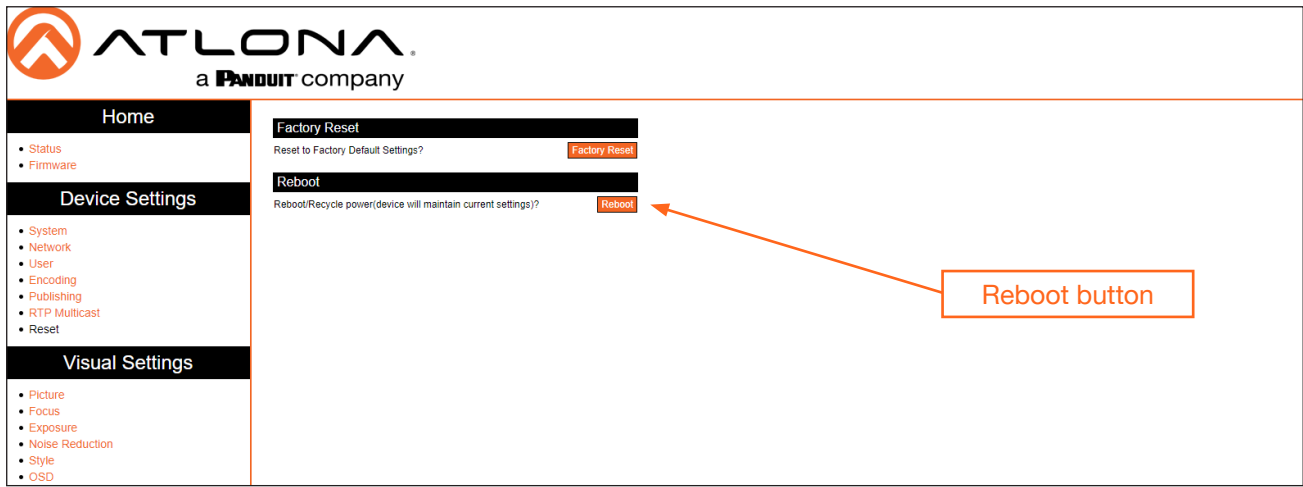

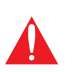

IMPORTANT: After settings have been updated, streams should be re-pulled and restarted to ensure best video quality. If the camera has been power-cycled, then it will be necessary to re-pull both RTMP and RTSP streams.

<span id="page-24-0"></span>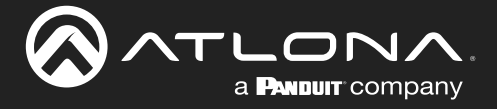

#### RTMP Publishing

In order to for the stream to be pushed to live-streaming platforms, such as YouTube™, Twitch®, and others, follow the procedure below.

- 1. Login to the web server.
- 2. Click Publishing in the side menu bar. RTMP Server, under the Encoding menu, should already be enabled. If not, refer to [Video Stream Configuration \(page 22\)](#page-21-1) for more information.
- 3. Click the Enable checkbox to enable the Main Stream and/or Sub Stream.

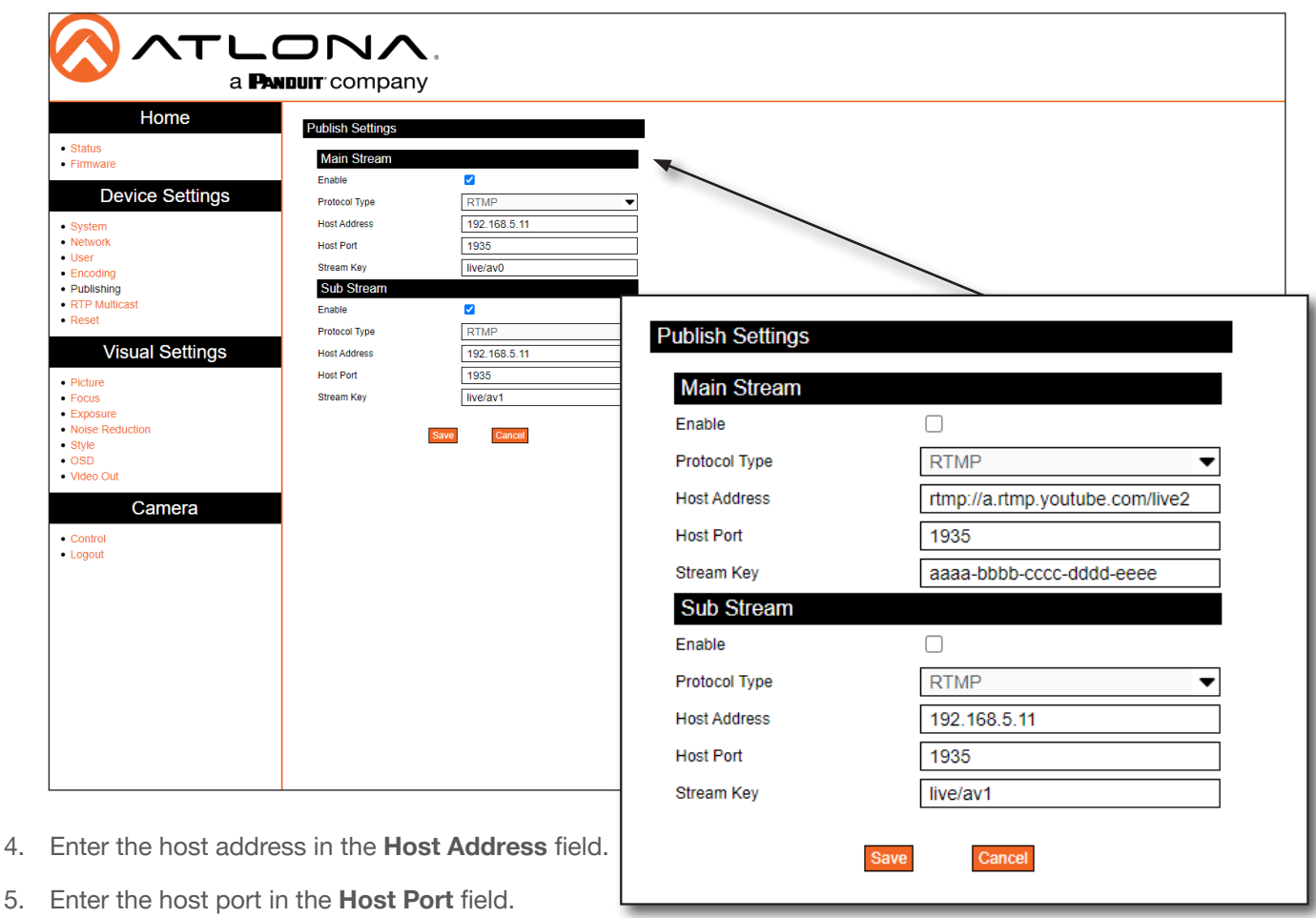

- 6. Enter the stream key in the Stream Key field. See inset image, above, for an example.
- 7. Click the **Save** button to commit changes.

<span id="page-25-0"></span>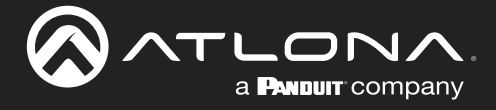

#### RTP Multicast

In order to for the stream to be published to a multicast address, follow the procedure below.

- 1. Login to the web server.
- 2. Click **RTP Multicast** in the side menu bar.
- 3. Click the Enable checkbox to enable the Main Stream and/or Sub Stream. When enabled, the checkbox will contain a check mark.

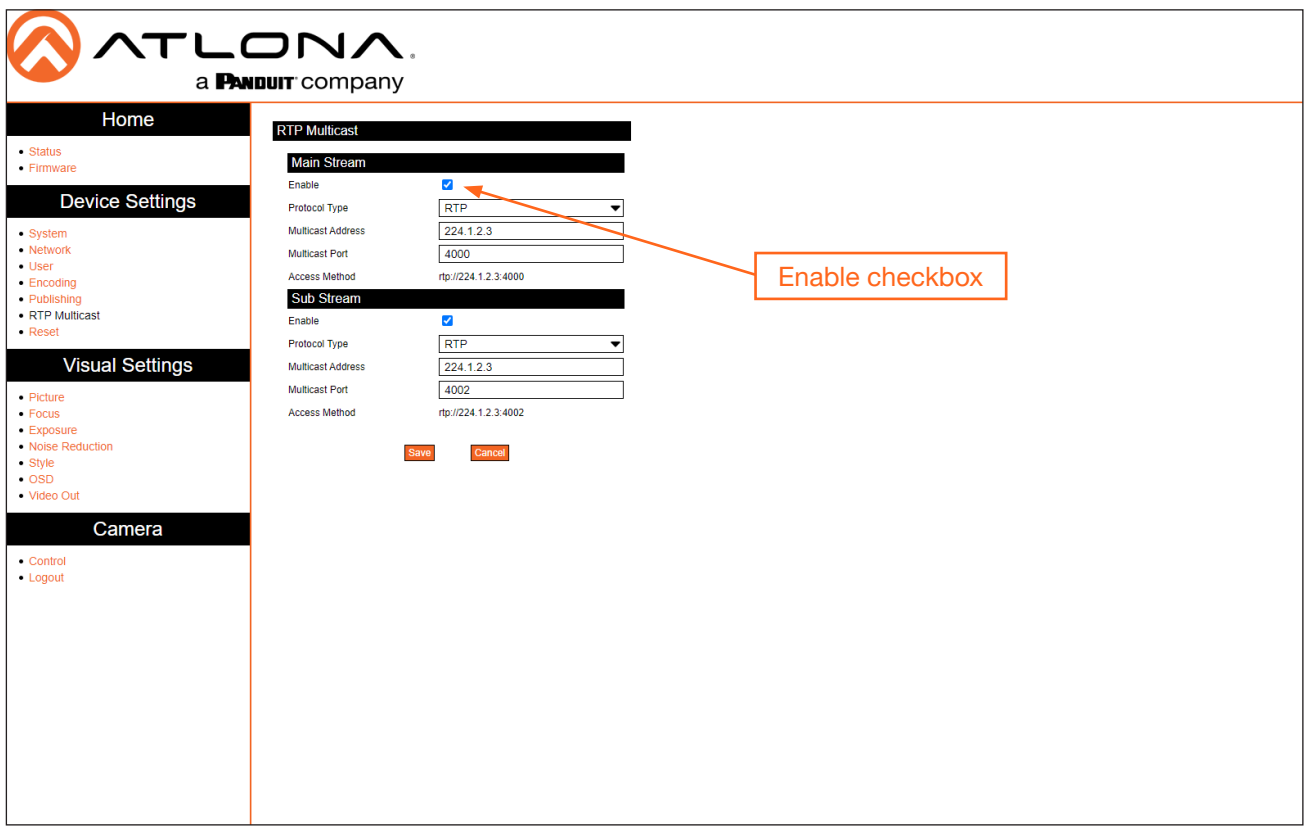

4. Click the Protocol Type drop-down list to select the protocol type. Enter the host port in the Host Port field.

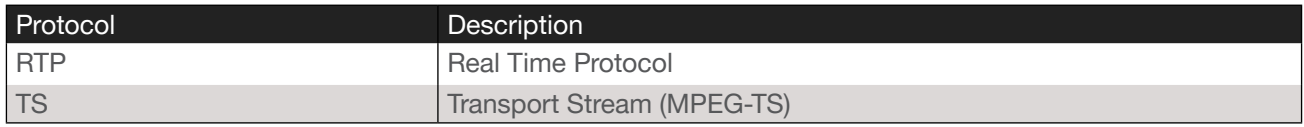

- 5. Enter the multicast address in the Multicast Address field.
- 6. Enter the multicast port in the Multicast Port field.
- 7. Click the **Save** button to commit changes.

Refer to the next page for configuration examples.

<span id="page-26-0"></span>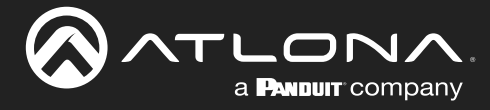

## Web Server

Main operation of the AT-HDVS-CAM is handled through the built-in web server. In order to access the web server, the IP address of the unit must be known.

#### <span id="page-26-1"></span>**Registration**

- 1. Launch a desired web browser and enter the IP address of the AT-HDVS-CAM in the address bar.
- 2. Enter the desired username in the User Name field. In the example below, the username admin is used.
- 3. Enter the desired password in the Password field. All passwords will be masked, when entered.

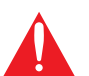

**IMPORTANT:** The password must contain a minimum of 8 characters, including: 1 uppercase character, 1 lowercase character, and 1 number.

- 4. Verify the password by entering it in the Re-enter password field.
- 5. Click the Register button.

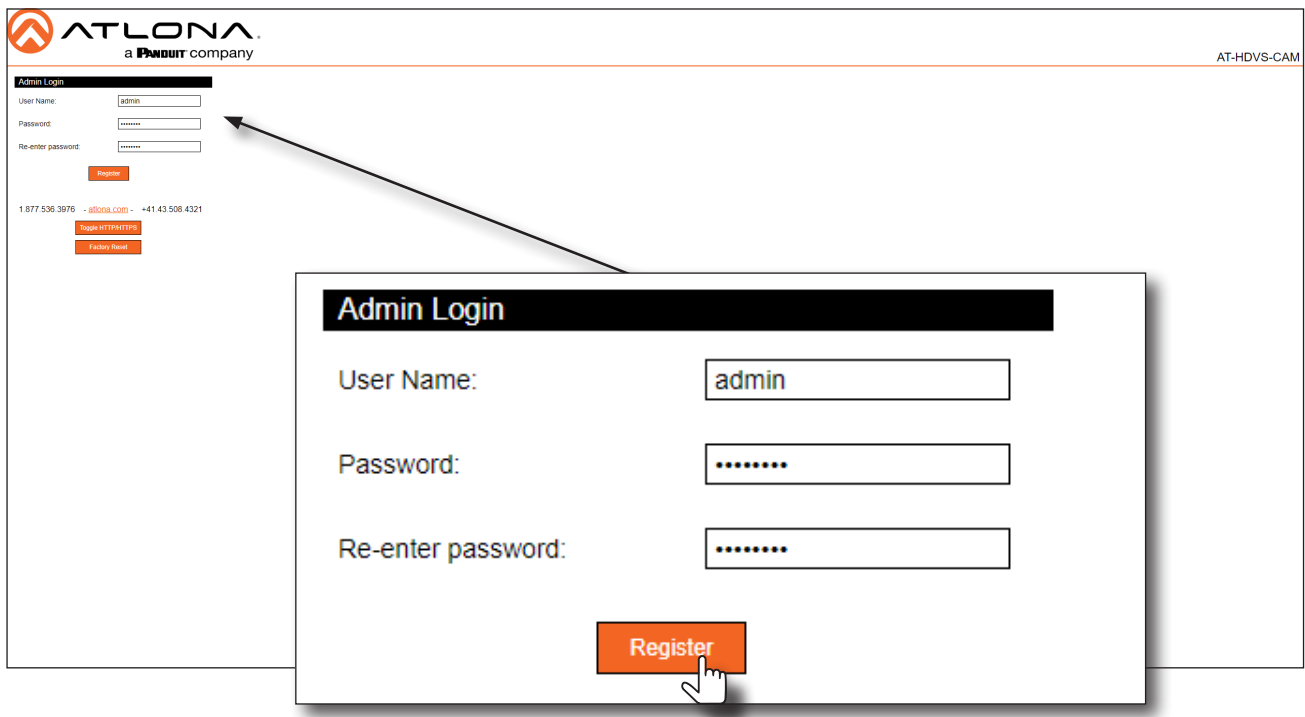

- 6. The Login page will be displayed.
- 7. Registration is complete.

<span id="page-27-0"></span>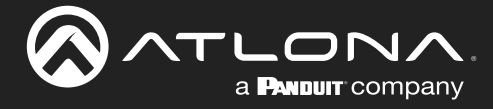

#### Logging In

 $\bullet$ 

Before logging in to the web server, make sure the registration process has been completed. Refer to Registration [\(page 27\)](#page-26-1) for more information.

- 1. Launch the desired web browser and enter the IP address of the AT-HDVS-CAM in the address bar.
- 2. Enter the correct username and password in the respective fields. To clear the User Name and Password fields, click the Clear button.

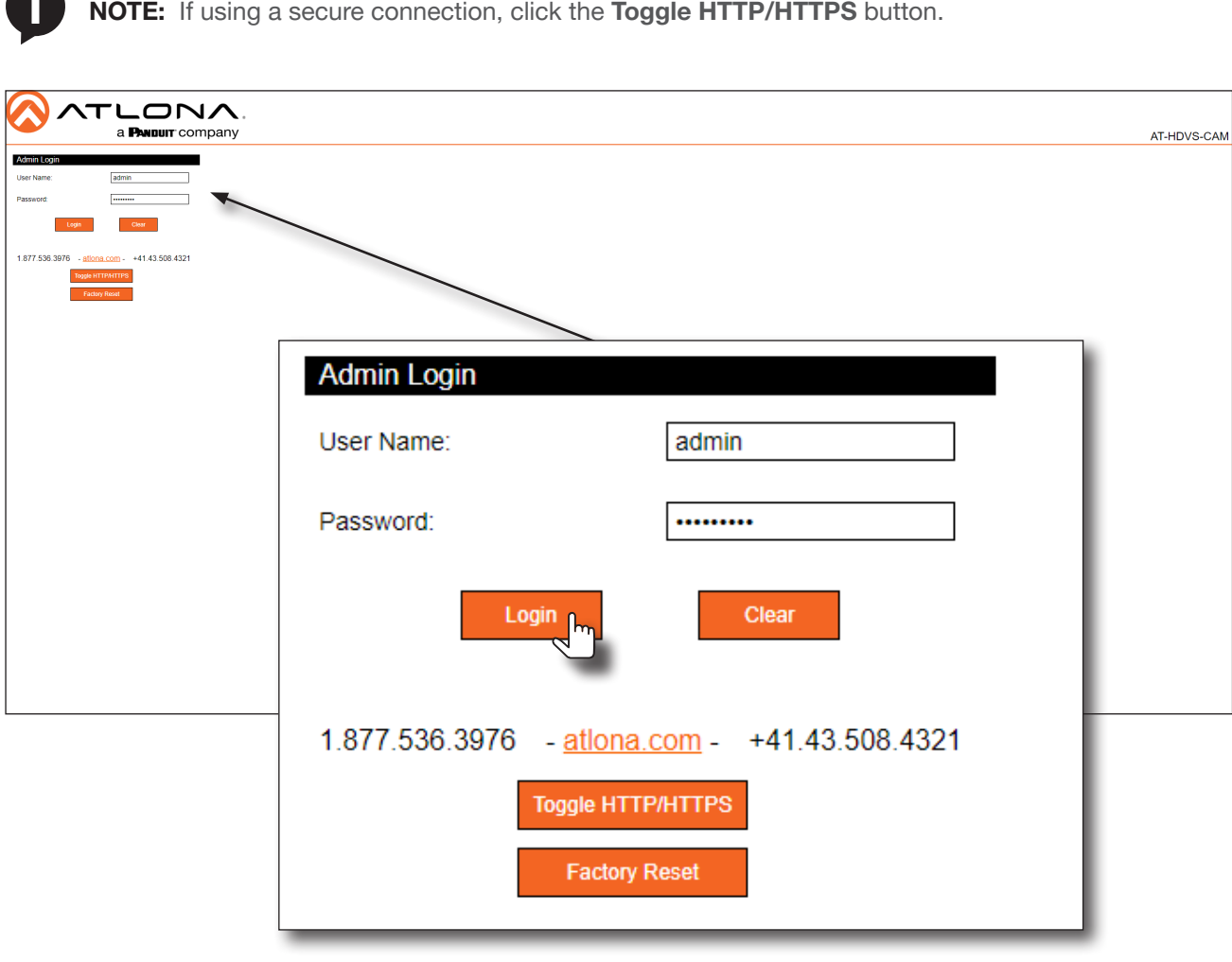

- 3. Click the Login button.
- 4. The Info page will be displayed and the login process is complete.

<span id="page-28-0"></span>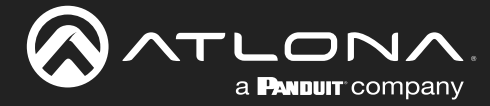

#### Status Page

The Status page provides basic information about the AT-HDVS-CAM, including the software version.

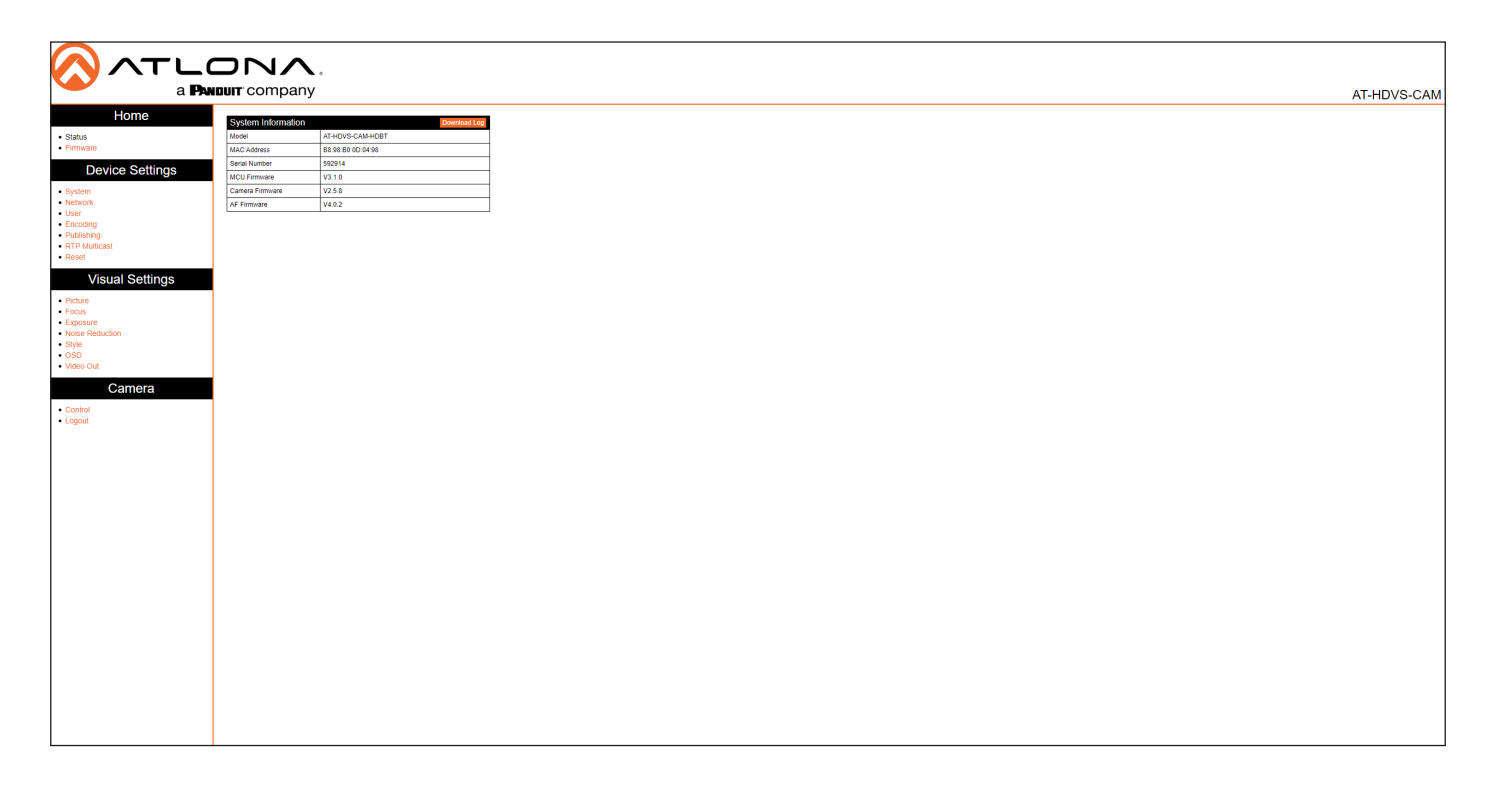

Model The model of the unit.

MAC Address The hardware MAC address of the unit.

Serial Number The serial number of the unit.

MCU Version The version of MCU firmware.

Camera Firmware The version of camera firmware.

AF Firmware The version of firmware which controls Auto-Focus.

Download Log Click this button to download the information in the System Information group, to an Excel file.

<span id="page-29-0"></span>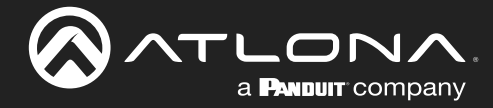

#### Firmware Page

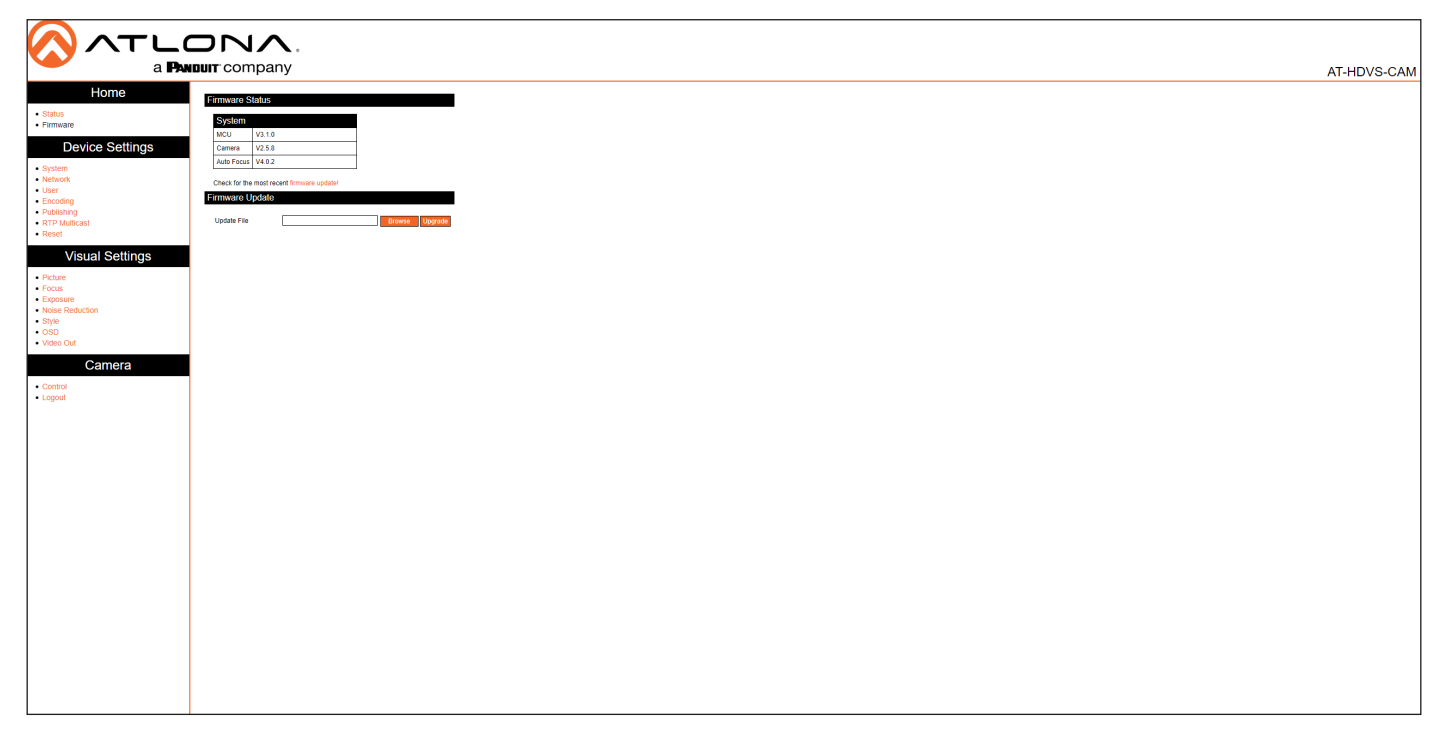

#### Firmware Status - System

**MCU** The version of MCU firmware.

Camera The version of camera firmware.

#### Auto Focus

The version of firmware which controls Auto-Focus.

#### Firmware Update

#### Update File

Displays the file currently selected for the update process.

#### Browse

Click this button to select the desired firmware file for the update process.

#### Upgrade

Click this button to begin the firmware update process.

<span id="page-30-0"></span>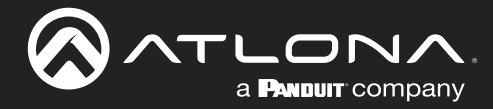

#### <span id="page-30-1"></span>System Page

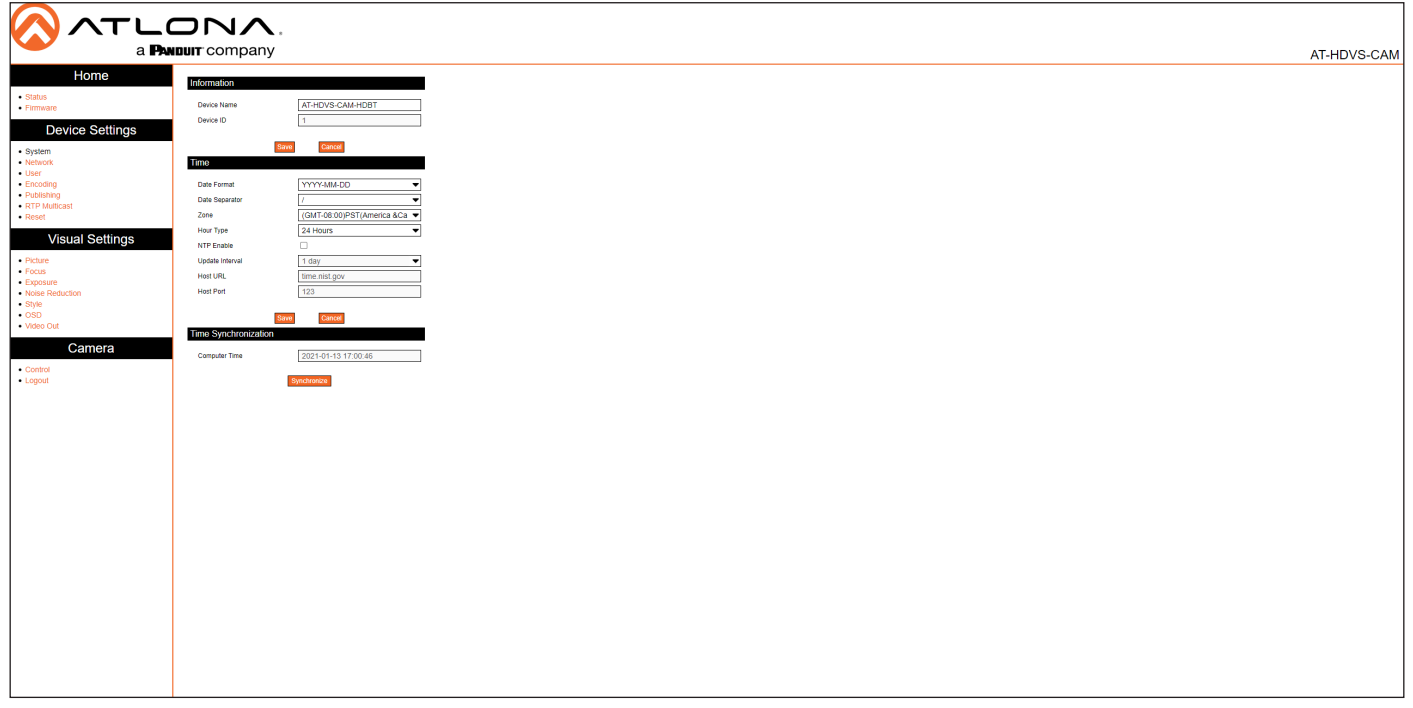

#### Information

Device Name Displays the model of the unit.

Device ID The device ID.

Save

Click this button to commit changes under this section.

#### **Cancel**

Click this button to abort changes under this section.

#### Time

#### Date Format

Displays the file currently selected for the update process.

#### Data Separator

Click this drop-down list to specify the separator between month, day, and year.

#### Zone

Click this drop-down list to select the desired time zone.

#### Hour Type

Click this drop-down list to switch the time format between 12-hour and 24-hour clocks.

#### **NTP**

Click this check box to enable the use of an external NTP server.

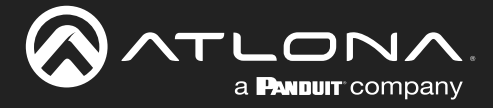

#### Update Interval

Click this drop-down list to select the time interval (in days), which the camera will poll the NTP server. This field is only active if the NTP check box is marked with a checkmark.

#### Host URL

Specify the NTP server address in this field. This field is only active if the NTP check box is marked with a checkmark.

#### Host Port

Specify the NTP port in this field. This field is only active if the NTP check box is marked with a checkmark.

#### Save

Click this button to commit changes under this section.

#### Cancel

Click this button to abort changes under this section.

#### Time Synchronization

Computer Time Displays the current time on the computer.

#### **Synchronize**

Click this button to synchronize the computer time.

<span id="page-32-0"></span>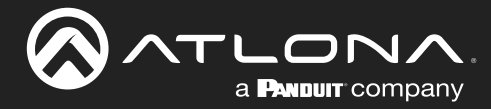

#### Network Page

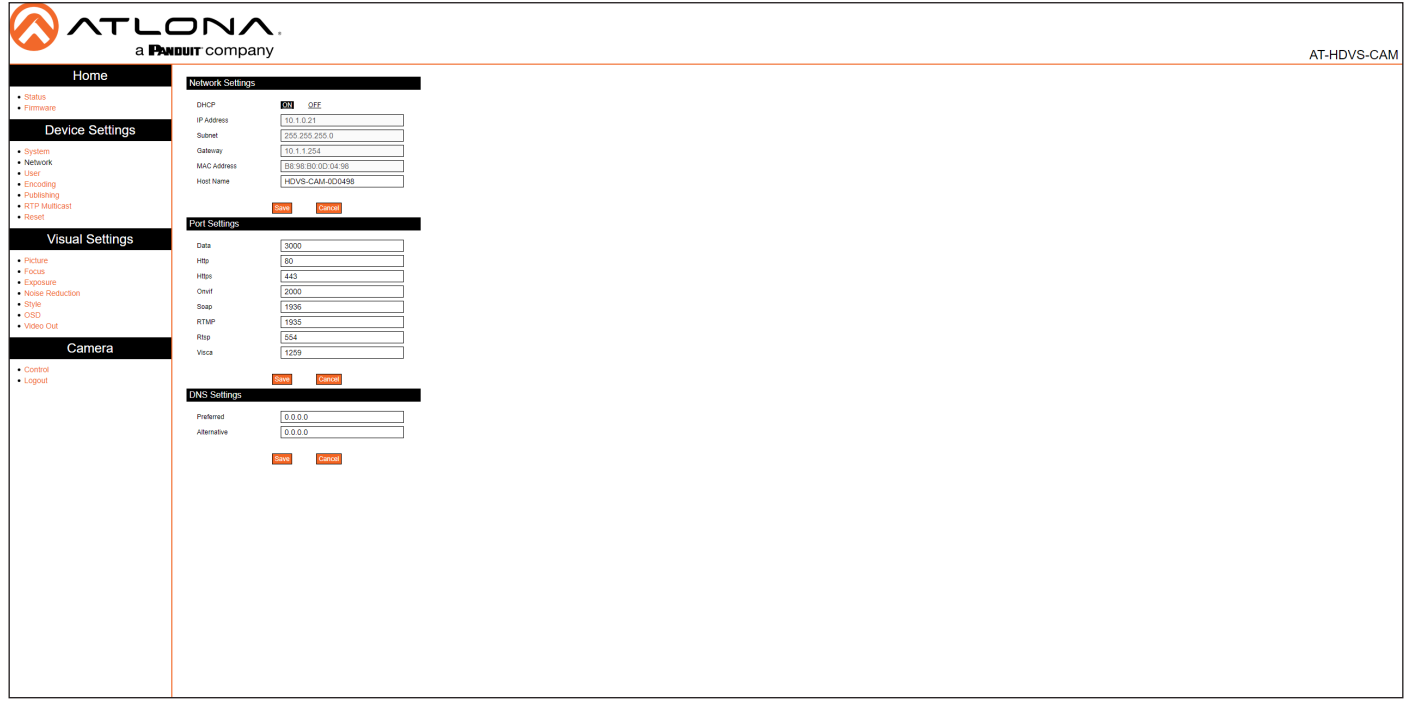

#### Network Settings

#### **DHCP**

Switch between DHCP (ON) and static (OFF).

#### IP Address

Specify the IP address of the AT-HDVS-CAM in this field. This field is only active if DHCP is set to OFF.

#### Subnet

Specify the IP subnet mask in this field. This field is only active if DHCP is set to OFF.

#### **Gateway**

Specify the default gateway (router) address in this field. This field is only active if DHCP is set to OFF.

#### MAC Address

Displays the MAC address of the AT-HDVS-CAM.

#### Host Name

Specify the host name of the AT-HDVS-CAM in this field. The default host name will be HDVS-CAM-[last six digits of MAC address].

#### Save

Click this button to commit changes under this section.

#### **Cancel**

Click this button to abort changes under this section.

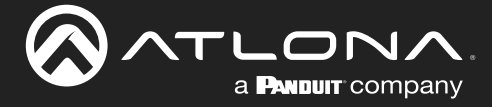

#### Port Settings

Enter the required port number in each of these fields. Each field contains the default port settings. Available values are from 0 to 65535.

#### Save

Click this button to commit changes under this section.

#### **Cancel**

Click this button to abort changes under this section.

#### DNS Settings

#### Preferred

Enter the primary DNS server address in this field.

#### Alternative

Enter the failover DNS server address in this field.

<span id="page-34-0"></span>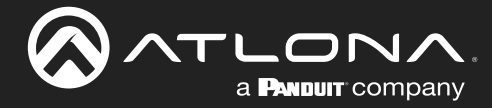

User Page

## Configuration and Management Interfaces

# TLONA. a **PANDUIT** company AT-HDVS-CAM **Visual Settings**

#### User

#### User Name

Enter the desired user name in this field.

#### New password

Enter the new password in this field.

#### Re-enter password

Confirm the new password by entering it in this field.

#### Save

Click this button to commit changes under this section.

#### **Cancel**

Click this button to abort changes under this section.

<span id="page-35-0"></span>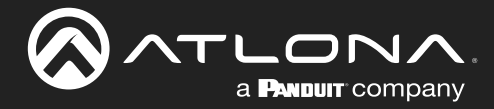

#### Encoding Page

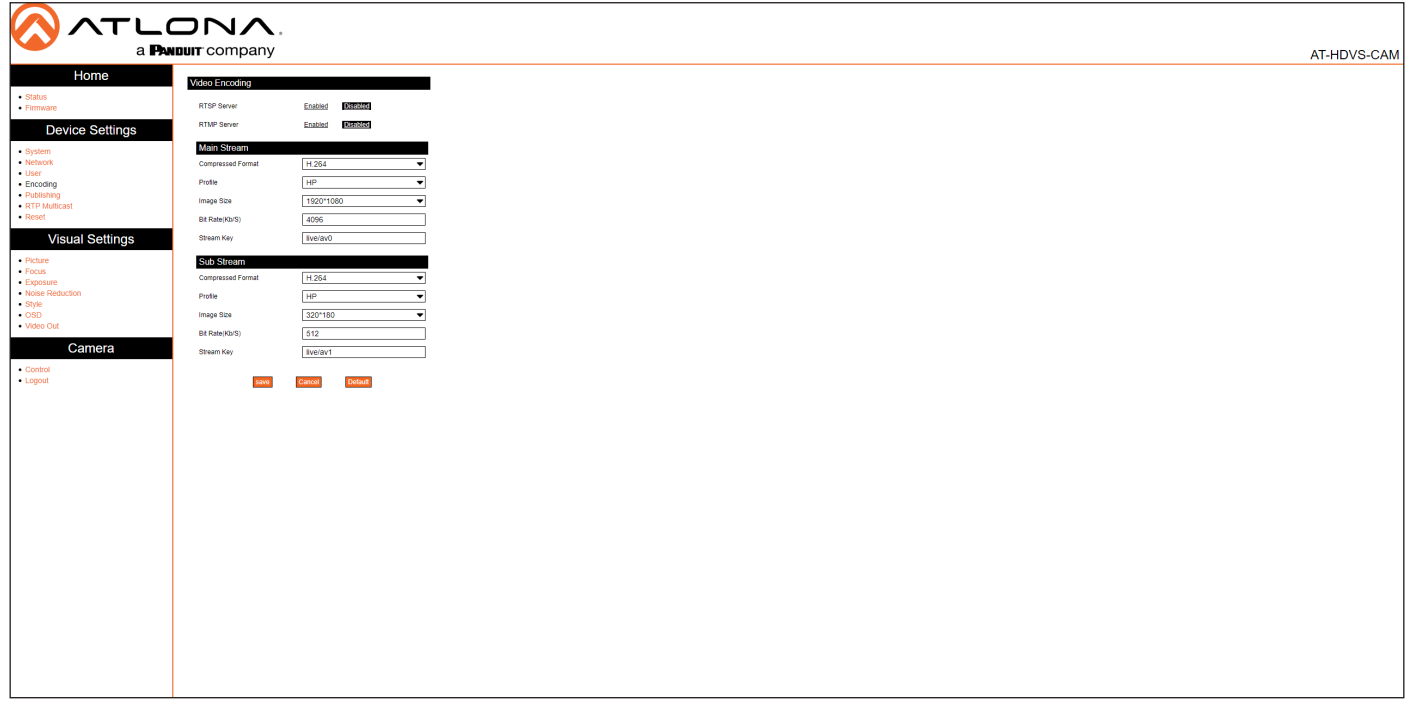

#### Video Encoding

RTSP Server Enable / disable the RTSP protocol.

#### RTMP Server

Enable / disable the RTMP protocol.

#### Main Stream / Sub Stream

These settings affect the main stream, which is the primary video feed and provides the highest quality video. This stream is used by a digital recorder when saving footage to hard disk. Adjusting these settings will affect the recording size and available recording time on the hard disk.

Sub Stream is the secondary video feed and provides a lower quality video stream. This stream is used to stream video to computers and mobile devices. Adjusting these settings will affect the bandwidth of the stream.

#### Compressed Format

Click this drop-down list to select the desired video codec.

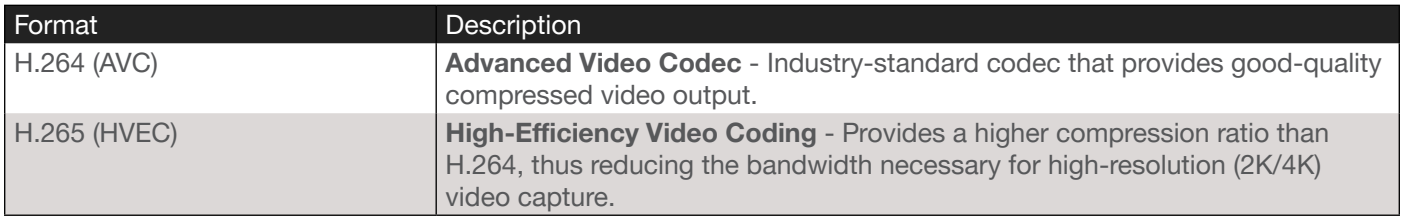

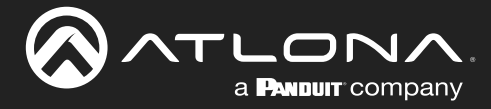

#### Compressed Format

Click this drop-down list to select the desired profile.

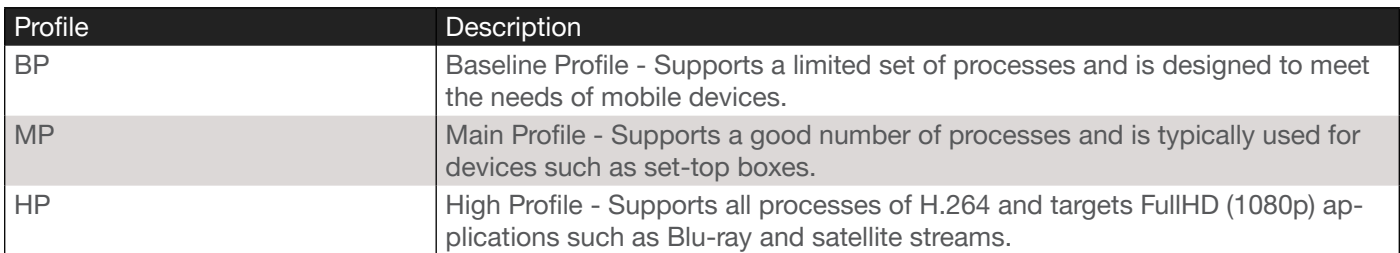

#### Image Size

Click this drop-down list to select the desired resolution. These resolutions are available for all codecs and profiles.

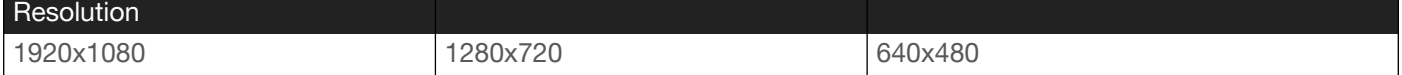

#### Bit Rate (kb/s)

Enter the desired bit rate in this field.

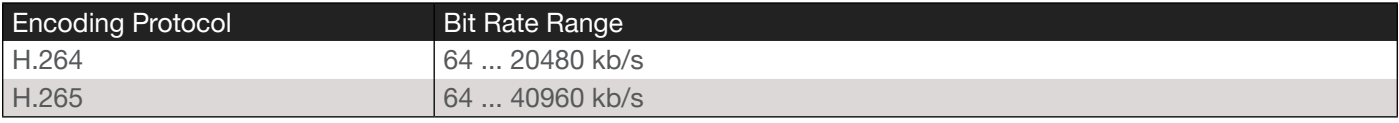

#### Stream Key

Enter the stream key in this field. This key (code) is used to identify the stream, allowing the stream to be displayed on a web site.

#### Save

Click this button to commit changes.

#### **Cancel**

Click this button to abort changes.

#### **Default**

Click this button to restore default settings.

<span id="page-37-0"></span>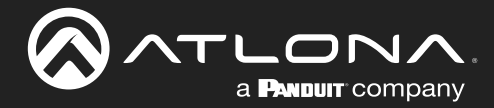

#### Publishing Page

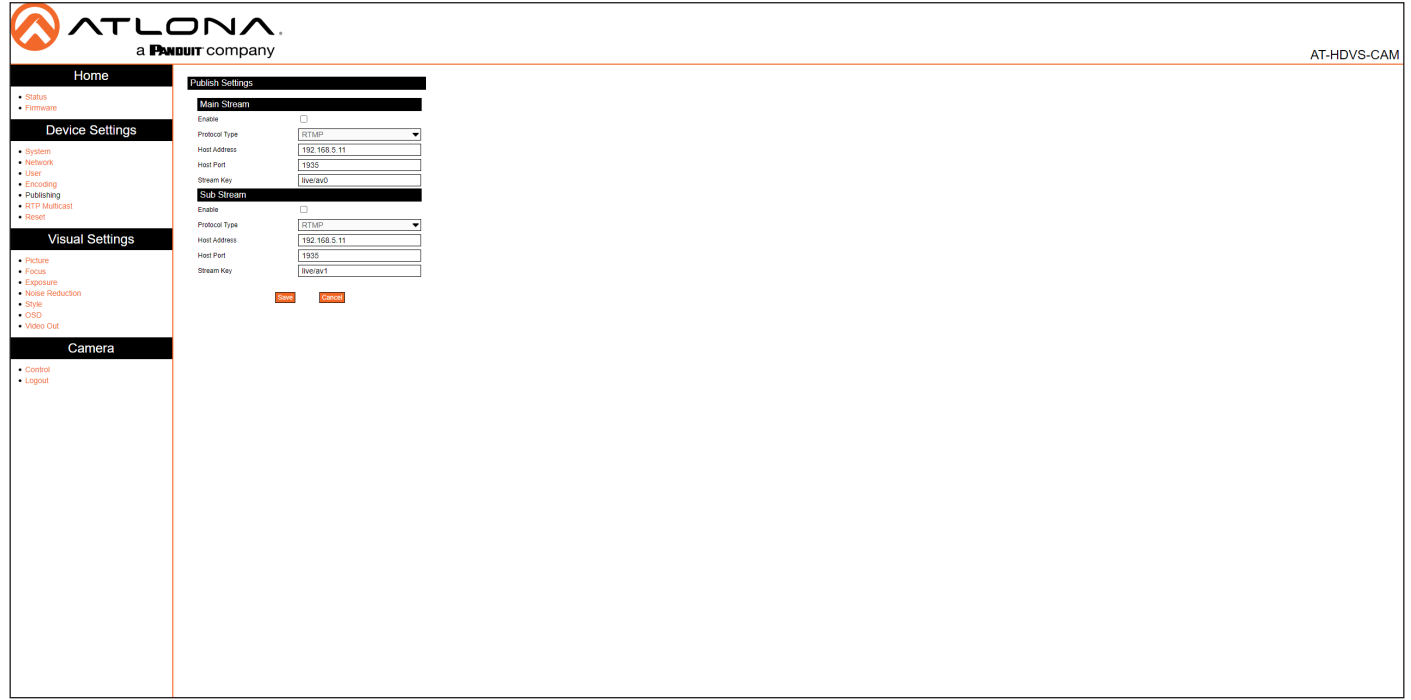

#### Main Stream / Sub Stream

These settings affect the main stream, which is the primary video feed and provides the highest quality video.

Sub Stream is the secondary video feed and provides a lower quality video stream. This stream is used to stream video to computers and mobile devices.

#### Enable

Click this check box to enable the main stream / sub stream. When a stream is enabled, the check box will be checked.

#### Protocol Type

This drop-down list is set to RTMP and cannot be changed.

#### Host Address

Specify the IP address or stream URL in this field.

#### Host Port Specify the port in this field.

Stream Key

Specify the stream key in this field.

#### Save

Click this button to commit changes.

#### **Cancel**

Click this button to abort changes.

<span id="page-38-0"></span>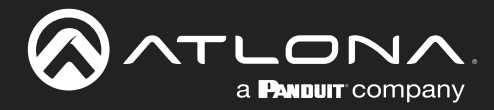

#### RTP Multicast Page

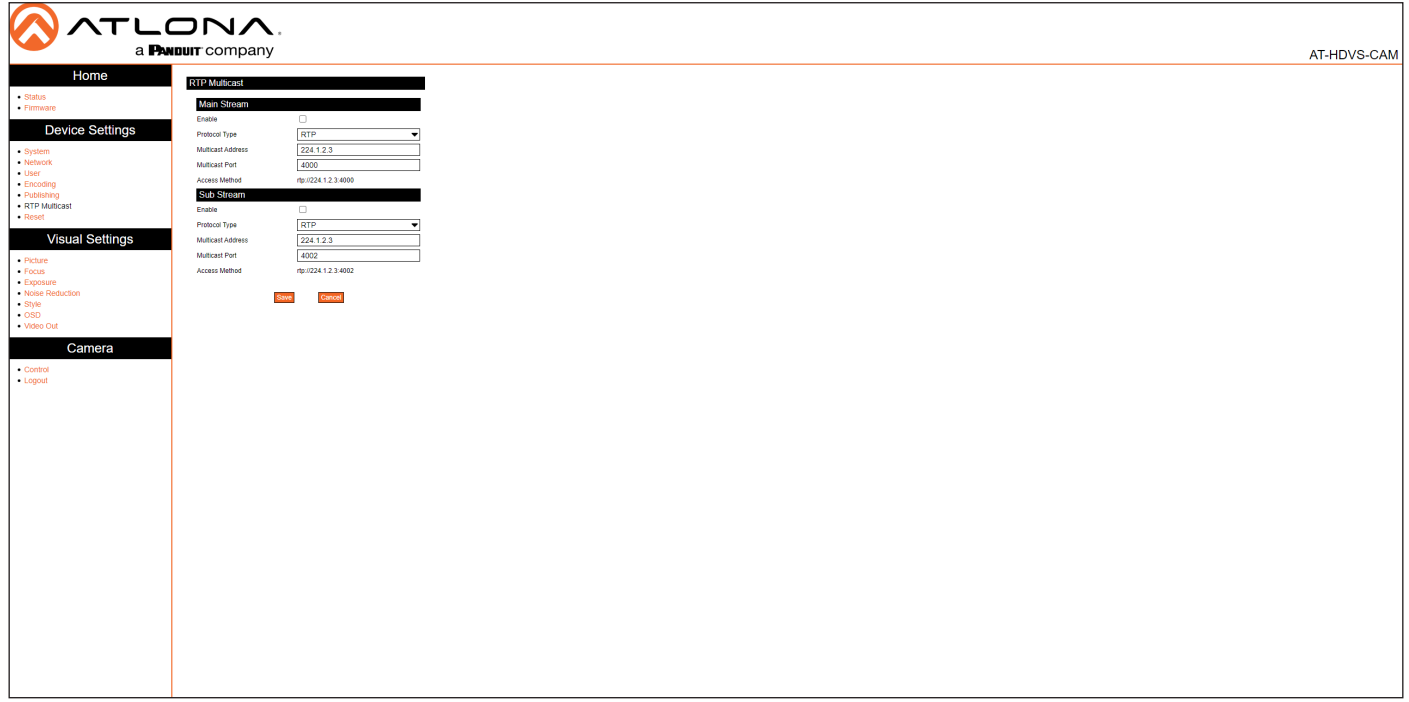

#### Main Stream / Sub Stream

These settings affect the main stream, which is the primary video feed and provides the highest quality video.

Sub Stream is the secondary video feed and provides a lower quality video stream. This stream is used to stream video to computers and mobile devices.

#### Enable

Click this check box to enable the main stream / sub stream. When a stream is enabled, the check box will be checked.

#### Protocol Type

Click this drop-down list to set the protocol.

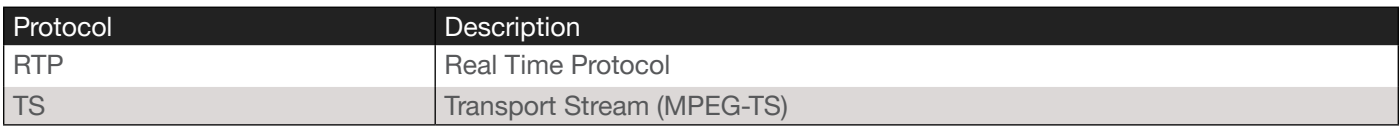

#### Multicast Address

Specify the multicast IP address of the stream in this field.

#### Multicast Port

Specify the port in this field.

#### Access Method

Displays the fully-qualified URL of the stream, based on the above settings.

#### Save

Click this button to commit changes.

#### **Cancel**

Click this button to abort changes.

<span id="page-39-0"></span>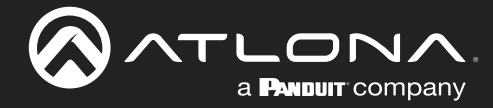

#### Reset Page

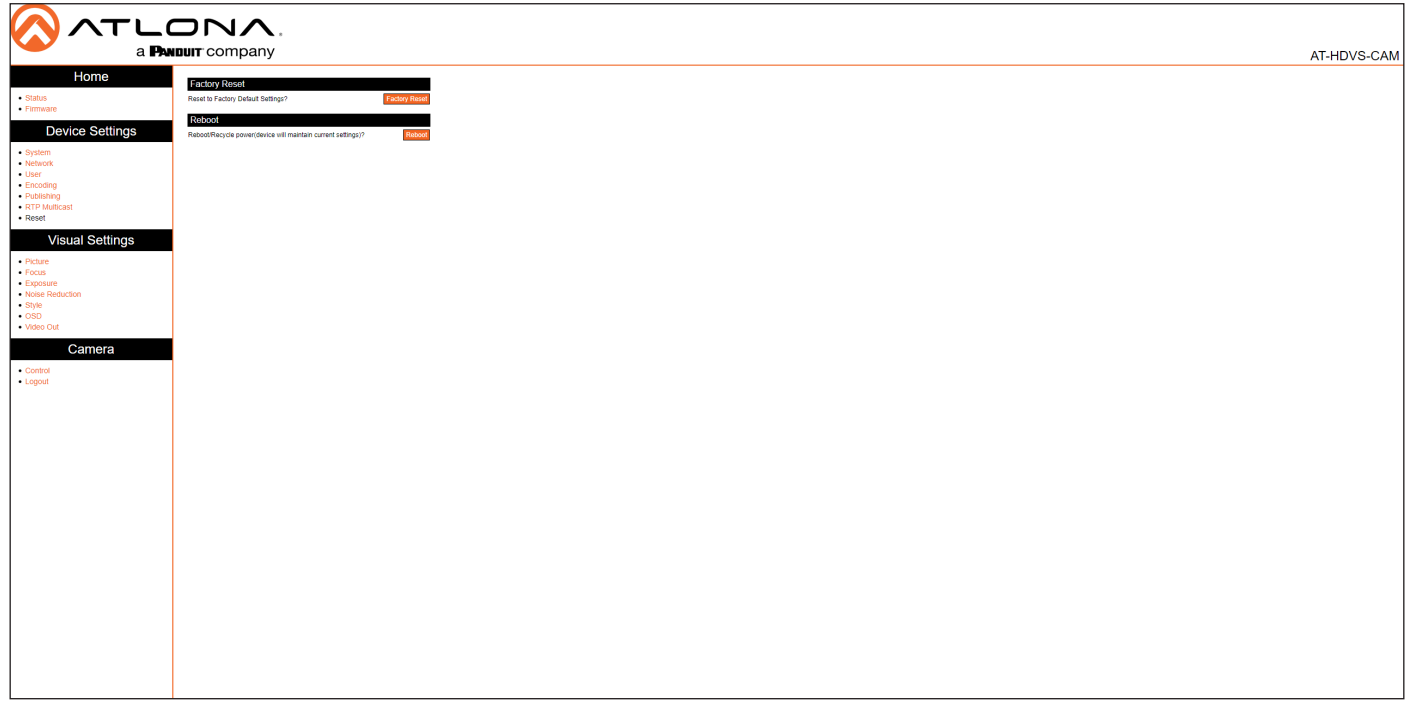

#### Factory Reset

#### Factory Reset

Click this button to factory-reset the AT-HDVS-CAM.

#### Reboot

#### Reboot

Click this button to reboot/power-cycle the AT-HDVS-CAM.

<span id="page-40-0"></span>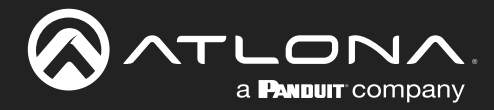

#### Picture Page

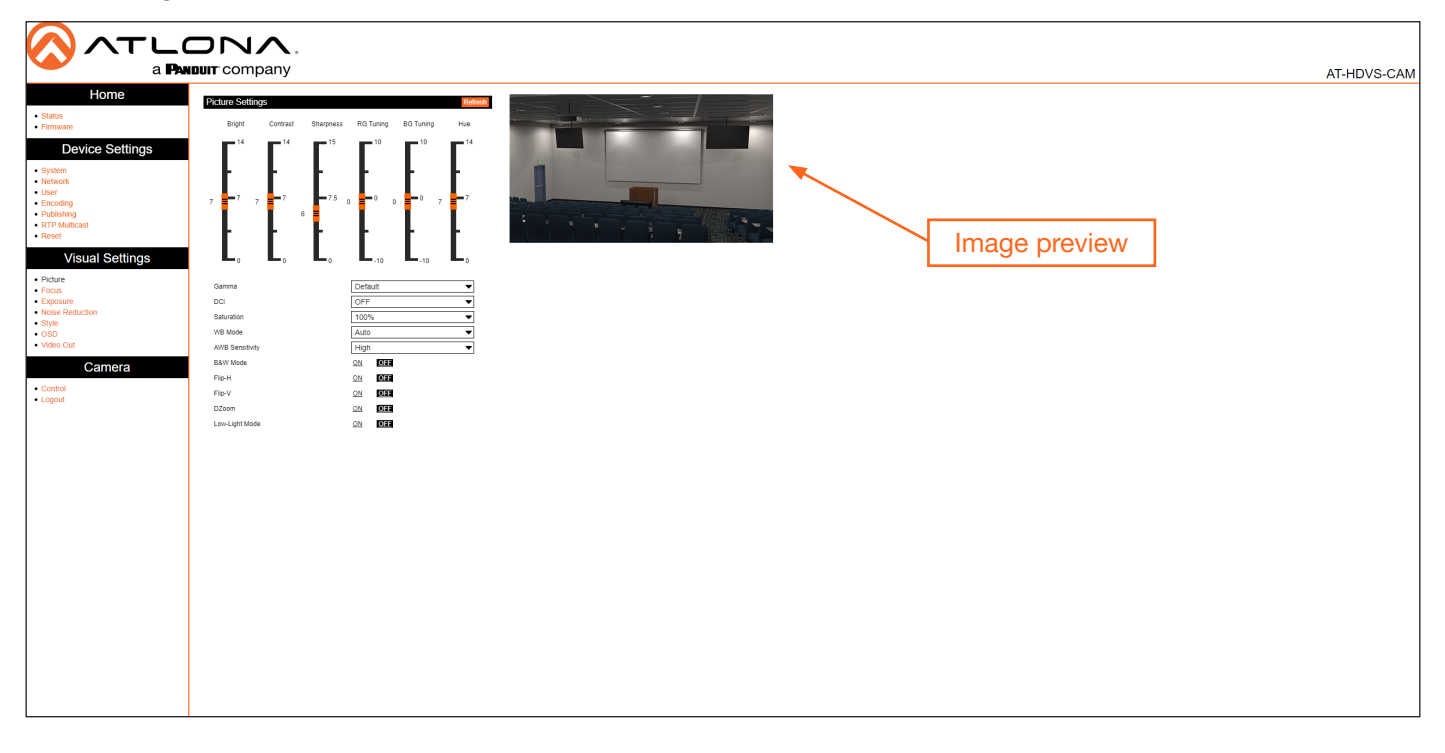

#### Picture Settings

#### **Bright**

Click and drag this slider to adjust the picture brightness between a value of 0 and 14. Larger values produce a brighter image. The default setting is 6.

#### **Contrast**

Click and drag this slider to adjust the picture contrast between a value of 0 and 14. Larger values produce a higher contrast image. The default setting is 7.

#### **Sharpness**

Click and drag this slider to adjust the picture sharpness between a value of 0 and 14. Larger values will produce a sharper image. The default setting is 7.5.

#### RG Tuning

Click and drag this slider to adjust the red-gain tuning between a value of -10 and 10. Use this feature to reduce unwanted red colors. Larger values will introduce a red tint to the image. The default setting is 0.

#### BG Tuning

Click and drag this slider to adjust the blue-gain tuning between a value of -10 and 10. Use this feature to reduce unwanted blue colors. Larger values will introduce a blue tint to the image. The default setting is 0.

#### Hue

Click and drag this slider to adjust the picture hue between a value of 0 and 14. Larger values will introduce more red into the image, while smaller values will introduce more blue into the image. The default setting is 7.

#### Gamma

Click this drop-down list to select the desired gamma setting. Larger values will display a darker image. The default setting is Default.

#### **DCI**

Click and drag this slider to adjust the dynamic contrast of the image. Larger values produce a higher contrast image. The default setting is OFF.

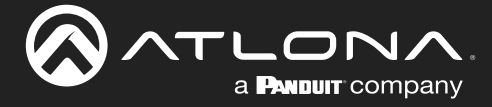

#### **Saturation**

Click this drop-down list to select the desired saturation value. Available values are between 60% and 200% in increments of 10. Larger values will produce and image with a higher color contrast. The default setting is 100%.

#### WB Mode

Click this drop-down list to select the desired white balance setting.

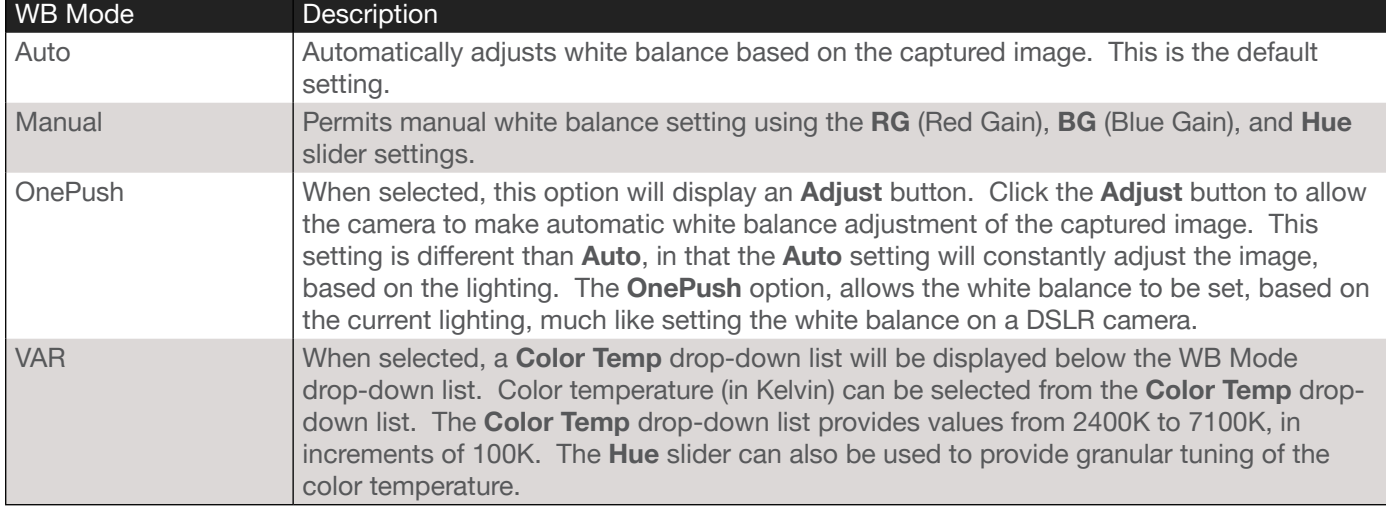

#### AWB Sensitivity

Click this drop-down list to select the auto-white balance sensitivity. AWB automatically color-corrects the captured image, by analyzing the light reaching the camera sensor, and attempts to correct for any color shifts that may otherwise take place.

#### B&W Mode

Setting this value to ON will remove color information from the image.

#### Flip-H

When set to ON, the image will be horizontally flipped.

#### Flip-V

When set to ON, the image will be vertically flipped.

#### DZoom

When set to ON, dynamic zoom will be enabled.

#### Low-Light Mode

When set to ON, low-light mode is enabled. This provides better image quality in low-light environments.

<span id="page-42-0"></span>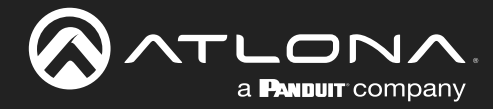

#### Focus Page

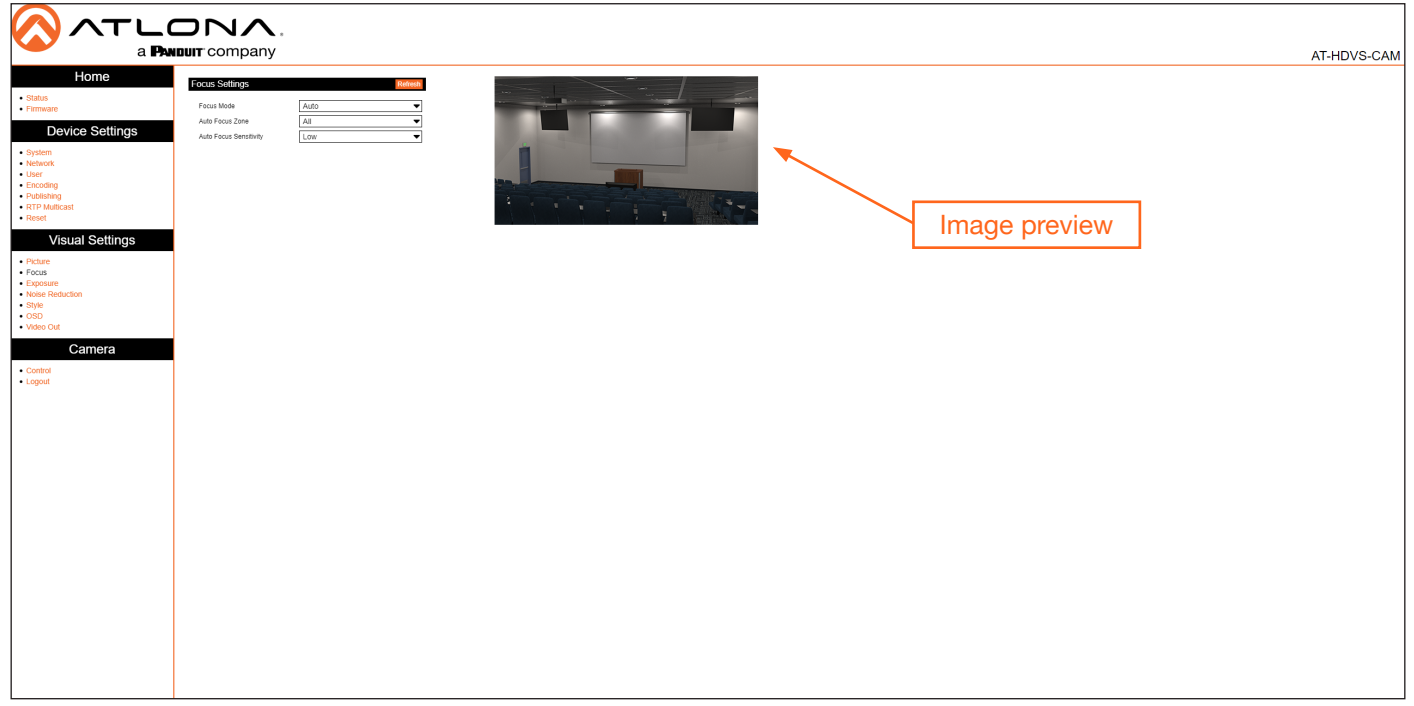

#### Focus Settings

#### Focus Mode

Click this drop-down list to select the desired focus mode.

![](_page_42_Picture_80.jpeg)

#### Auto Focus Zone

Click this drop-down list to select the zone where auto focus will be applied. Available options are Top, Center, Bottom, and All. The default setting is All.

#### Auto Focus Sensitivity

Click this drop-down list to select the auto focus sensitivity. Available options are Low, Med, and High. The default setting is Low.

<span id="page-43-0"></span>![](_page_43_Picture_0.jpeg)

#### Exposure Page

![](_page_43_Figure_3.jpeg)

#### Exposure Settings

#### Mode

Click this drop-down list to select the desired mode.

![](_page_43_Picture_118.jpeg)

![](_page_44_Picture_0.jpeg)

![](_page_44_Picture_93.jpeg)

#### Flicker

Click this drop-down list to set the flicker setting. Available values are 50 Hz, 60 Hz, and OFF. The default setting is OFF. Note that this option is not available when Mode is set to Manual.

#### **DRC**

Dynamic Range Control. DRC is the measurement between maximum and minimum values in an image. Larger values attempt to discern between different color values in the image.

#### EV

Exposure Value. This option essentially combines both shutter speed and iris (aperture) into a single value. However, unlike independently adjusting shutter speed and iris settings, this value restricts the effect to the image exposure. When this option is set to ON, then an EV Level slider bar will be displayed.

#### BLC

Back Light Compensation. BLC is a feature which automatically adjusts the exposure control of the camera. When enabled, BLC will attempt to increase the ambient foreground light and "darken" any background light. For example, a subject standing in front of a window in the daytime, will produce a silhouetted effect. Enabling BLC will compensate for the difference in lighting by enhancing the foreground lighting on the subject.

<span id="page-45-0"></span>![](_page_45_Picture_0.jpeg)

# Style Page LONA. a **PANDUIT** company AT-HDVS-CAM Default Image previewual Settings

#### Style

#### Style

Click this drop-down list to select the desired image style. Style is an image preset, which produces a desired look. Available options are: Default, Normal, Clarify, Bright, and Soft.

<span id="page-46-0"></span>![](_page_46_Picture_0.jpeg)

#### OSD Page

![](_page_46_Figure_3.jpeg)

#### OSD Settings

#### Show Title

Click this check box to display the device name in the upper-left corner (default position) of the screen. When enabled, the check box will display a check mark. To change the device name, refer to the System > Information > Device Name on the [System Page \(page 31\)](#page-30-1). Click the Save button to have changes take effect.

#### Title Font Color

Click this drop-down list to set the font color of the title. Available options are White, Black, Yellow, Red, and Blue.

#### Scale Font with Resolution

Click this check box to scale the font title when the resolution changes. When enabled, the check box will display a check mark.

#### Main Stream OSD Font Size

Specify the title font size in this field. When enabled, the check box will display a check mark. Click the Save button to have changes take effect.

#### OSD Offset

Click these arrows to position the title font on the screen. Click the Save button to have changes take effect.

#### Save

Click this button to commit changes.

#### **Cancel**

Click this button to abort changes.

<span id="page-47-0"></span>![](_page_47_Picture_0.jpeg)

#### Video Out Page

![](_page_47_Picture_72.jpeg)

#### Video Out

#### Video Out Format

Click this drop-down list to select the desired output resolution. Available resolutions are listed in the table below.

![](_page_47_Picture_73.jpeg)

#### Save

Click this button to commit changes.

<span id="page-48-0"></span>![](_page_48_Picture_0.jpeg)

#### Control Page

![](_page_48_Picture_47.jpeg)

#### Camera Control

Refer to [Controlling the Camera \(page 16\)](#page-15-1) for more information.

#### Pan-Tilt-Zoom

Click these arrows to adjust the pan, tilt, and zoom of the camera.

#### Focus Mode

Click this drop-down list to select the desired focus mode.

<span id="page-49-0"></span>![](_page_49_Picture_0.jpeg)

## IR Remote and OSD

## IR Remote Control

The AT-HDVS-CAM comes with an IR remote control for full control of the camera and use of the OSD menu.

![](_page_49_Picture_4.jpeg)

#### Power

Toggle the camera on and off with the power button. Press and hold for 3 seconds to place the camera into standby mode.

#### Number buttons

Used in the selection or creation of camera presets.

#### Focus

Adjust the focus of the camera using the + and - buttons.

#### Auto

Switch the camera focus mode to auto.

#### Manual

Switch the camera focus mode to manual.

#### Zoom

Zoom in (+) or out (-) using these buttons.

#### Set Preset

Set the camera into position then press the Set Preset button followed by a number key (0-9) to set that position to a preset.

#### Clear Preset

Press clear preset followed by a number key to erase the preset set to that number.

#### Arrow buttons

Use the arrow buttons to adjust the camera position or navigate within the OSD menu.

#### Home buttons

Returns the camera to the middle position.

#### BLC ON/OFF

Toggles backlight compensation on or off.

#### Menu

Use to pull up the OSD menu.

#### **OSD**

The OSD will display after pressing the MENU button.

![](_page_49_Picture_300.jpeg)

![](_page_50_Picture_0.jpeg)

## IR Remote and OSD

![](_page_50_Picture_348.jpeg)

<span id="page-51-0"></span>![](_page_51_Picture_0.jpeg)

## IR Remote and OSD

![](_page_51_Picture_176.jpeg)

## Remote Functions

The included IR Remote Control provides a set of functions which can be used to change the behavior of the AT-HDVS-CAM. Each function is invoked by sequentially pressing the following series of keys on the keypad.

![](_page_51_Picture_177.jpeg)

<span id="page-52-0"></span>![](_page_52_Picture_0.jpeg)

## <span id="page-52-1"></span>Appendix

## Using VLC Player

This section provides step-by-step instructions on how to display a stream using the VideoLAN VLC media player. Before proceeding, make sure that both the Main Stream and Sub Stream are properly configured. Refer to the User Manual for more information.

- 1. Launch VLC media player.
- 2. Click the Media > Open Network Stream...

![](_page_52_Picture_6.jpeg)

- 3. Click the Network tab.
- 4. Refer to the RTP Multicast page in the AT-HDVS-CAM web server, and locate the Access Method field. Copy this information into the provided field within the VLC Network tab. Note that the Access Method fields for the Main Stream and Sub Stream will differ. Make sure you specify the correct stream to broadcast.

![](_page_52_Picture_122.jpeg)

![](_page_53_Picture_0.jpeg)

5. Click the Play button to begin streaming.

![](_page_53_Picture_3.jpeg)

VLC will begin buffering the stream. Note that it may take a few moments for the network stream to be displayed.

![](_page_53_Picture_5.jpeg)

![](_page_53_Picture_6.jpeg)

<span id="page-54-0"></span>![](_page_54_Picture_0.jpeg)

## Using Facebook Live

This section provides step-by-step instructions on how to display a stream using Facebook Live. Before proceeding, make sure that both the Main Stream and Sub Stream are properly configured. Refer to the User Manual for more information.

- 1. Launch a web browser and login to your Facebook account.
- 2. Click Live Video on the news feed page.

![](_page_54_Picture_6.jpeg)

3. Under the Stream Setup tab, click Use Stream Key.

![](_page_54_Picture_94.jpeg)

4. Under Live Stream Setup, click the Copy button, next to Server URL.

![](_page_54_Picture_10.jpeg)

![](_page_55_Picture_1.jpeg)

- 5. Go to the Publishing page of the AT-HDVS-CAM web server.
- 6. Paste the contents from the Server URL field, on Facebook, to the Host Address field in the camera web interface. Note that the contents of the Facebook Server URL field can be placed under the Main Stream or Sub Stream. Make sure that the contents are pasted into the correct field.

![](_page_55_Figure_4.jpeg)

- 7. Enter 443 in the **Host Port** field, as shown. This step is required in order for the stream to work properly.
- 8. Return to the Facebook Stream Setup tab.
- 9. Click the Copy button, next to the Stream Key field.

![](_page_55_Picture_8.jpeg)

![](_page_56_Picture_0.jpeg)

10. Paste the contents from the Stream Key field, on Facebook, to the Stream Key field in the camera web interface. Make sure that the contents are pasted into the correct field. Refer to the User Manual for the AT-HDVS-CAM for information on Main Stream and Sub Stream configuration.

![](_page_56_Picture_82.jpeg)

11. Click the **Save** button to commit changes.

 $\Box$ a **PANDUIT** company

- 12. Return to the Facebook Stream Setup tab and scroll up to preview the video stream. Note that it may take a few moments for the video stream to buffer and be displayed.
- 13. To begin broadcasting the video, click the Go Live button, located in the bottom-left corner of the screen.

![](_page_56_Picture_83.jpeg)

<span id="page-57-0"></span>![](_page_57_Picture_0.jpeg)

## Using YouTube Live

This section provides step-by-step instructions on how to display a stream using YouTube Live. Before proceeding, make sure that both the Main Stream and Sub Stream are properly configured. Refer to the User Manual for more information.

- 1. Launch a web browser and login to your YouTube account.
- 2. In the upper-right corner of the screen, click the Create icon (camera), then click Go Live.

![](_page_57_Picture_6.jpeg)

3. Under the YouTube Studio page, click the START button next to either Right now or Later date. In this example, the Right now option will be selected.

![](_page_57_Picture_97.jpeg)

![](_page_58_Picture_0.jpeg)

4. The next screen will provide the option of selecting a Built-in webcam or Streaming software. Click the Go button next to Streaming software.

![](_page_58_Picture_58.jpeg)

5. Set the desired settings in the Edit stream dialog box.

![](_page_58_Picture_59.jpeg)

SAYE

![](_page_59_Picture_0.jpeg)

**Appendix** 

7. Click the COPY button, next to the Stream URL field.

![](_page_59_Picture_37.jpeg)

8. Go to the Publishing page of the AT-HDVS-CAM web server.

![](_page_60_Picture_0.jpeg)

9. Paste the contents from the Stream URL field, on YouTube Live, to the Host Address field in the camera web interface. Note that the contents of the YouTube Live Stream URL field can be placed under the Main Stream

or Sub Stream. Make sure that the contents are pasted into the correct field.

![](_page_60_Picture_76.jpeg)

10. Leave the Host Port field set to 1935.

ON a **PANDUIT** company

11. Return to the YouTube Live Stream Settings tab and click the COPY button, next to the Stream key field.

![](_page_60_Picture_77.jpeg)

![](_page_61_Picture_1.jpeg)

![](_page_61_Picture_62.jpeg)

12. Paste the contents from the Stream key field, on YouTube Live, to the Stream Key field in the camera web interface. Make sure that the contents are pasted into the correct field.

- 13. Click the **Save** button to commit changes.
- 14. Return to YouTube Live. The live stream preview will be displayed in the upper-left corner of the screen.
- 15. To stop the live stream, click the END STREAM button in the upper-right corner of the screen.

![](_page_61_Picture_63.jpeg)

<span id="page-62-0"></span>![](_page_62_Picture_0.jpeg)

## **Specifications**

![](_page_62_Picture_215.jpeg)

Preset Number 255 (10 presets using the included IR remote control)

![](_page_63_Picture_0.jpeg)

## **Appendix**

![](_page_63_Picture_177.jpeg)

#### **Footnotes**

(1) Tested using VLC media player connected to the camera.

## **Accessories**

![](_page_63_Picture_178.jpeg)

![](_page_64_Picture_0.jpeg)

![](_page_64_Picture_1.jpeg)